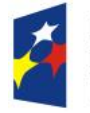

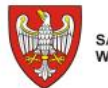

Unia Europejska Europejski Fundusz<br>Rozwoju Regionalnego

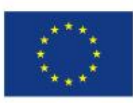

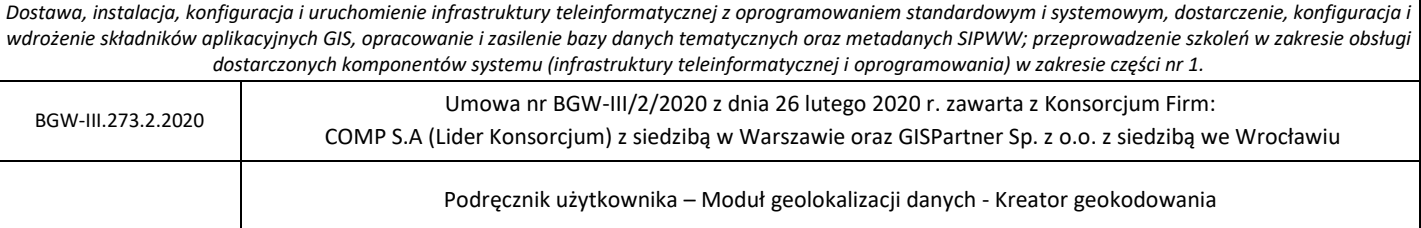

# **Podręcznik użytkownika**

# **Moduł geolokalizacji danych - Kreator geokodowania**

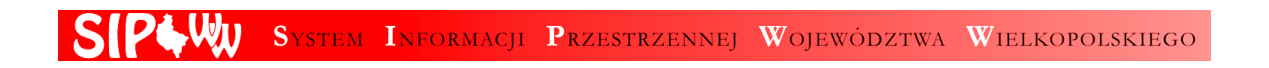

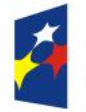

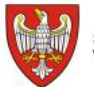

Unia Europejska Europejski Fundusz<br>Rozwoju Regionalnego

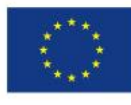

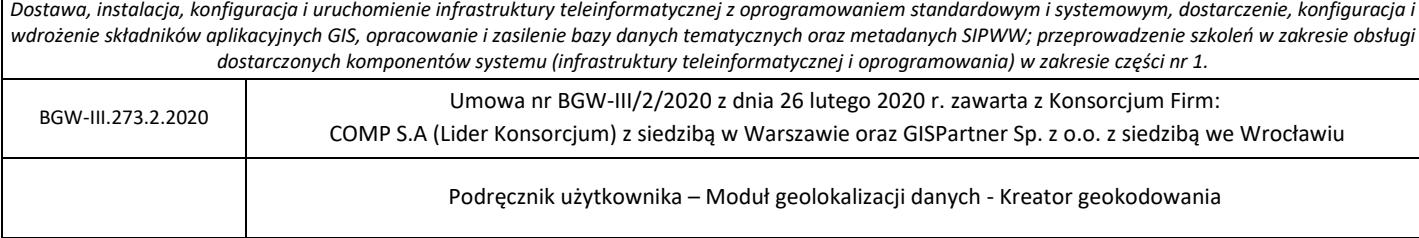

# Spis treści

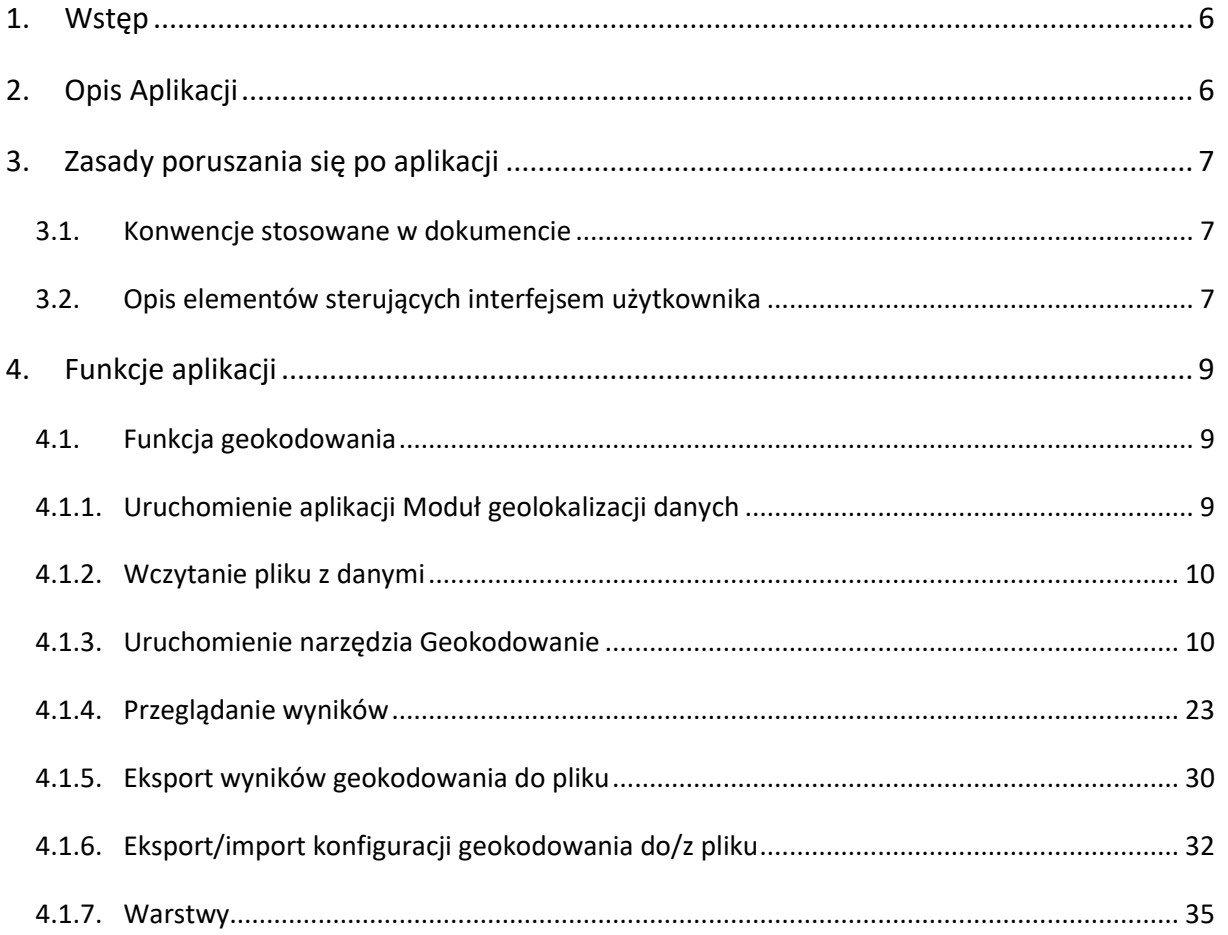

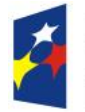

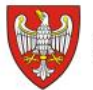

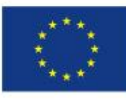

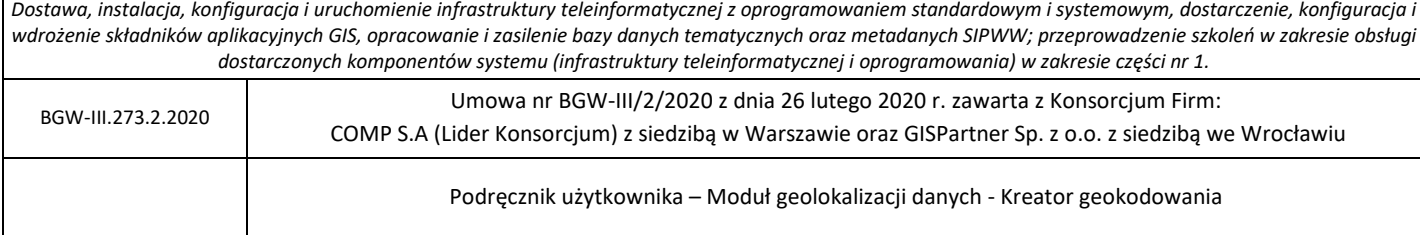

# Spis ilustracji

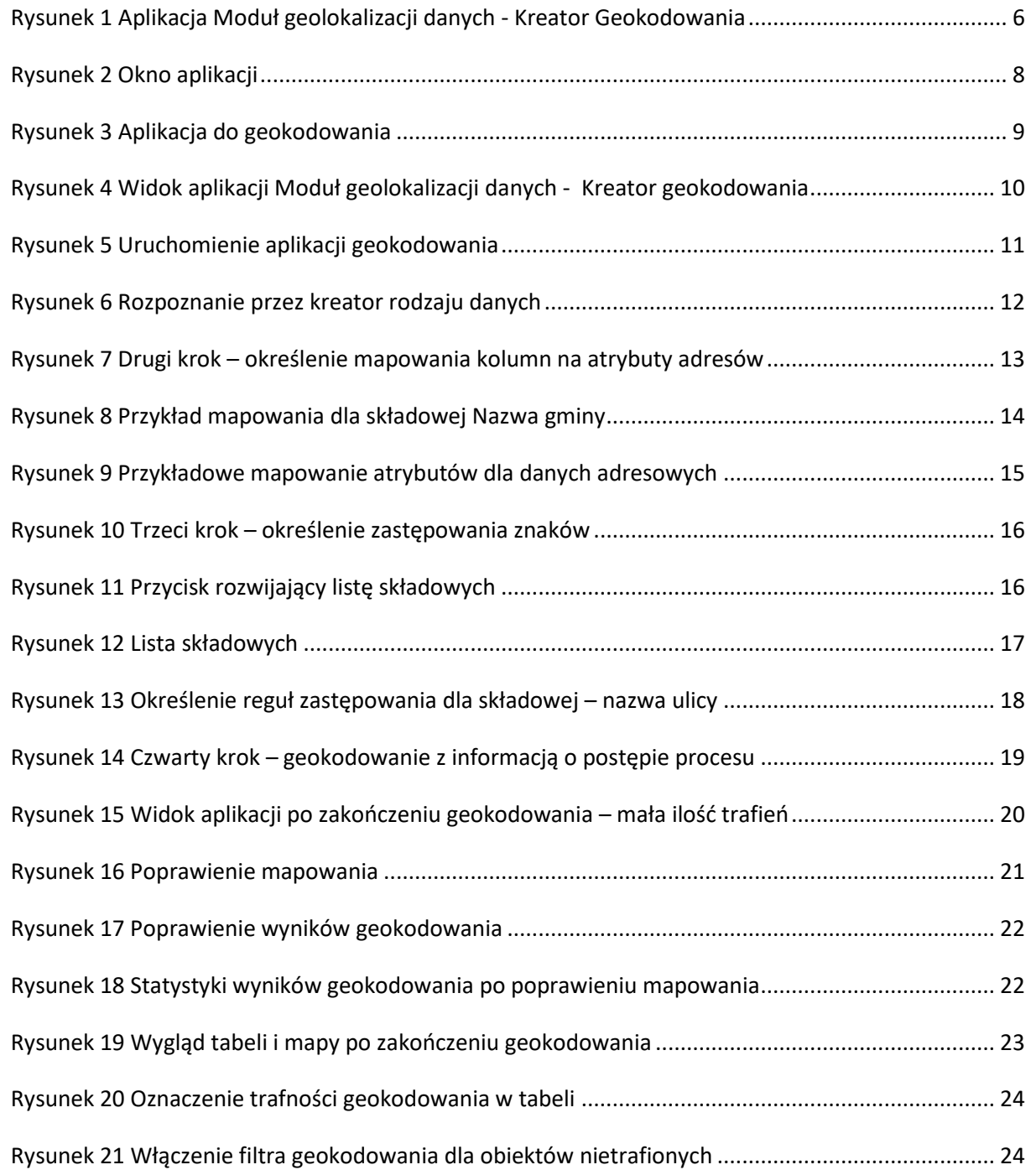

SPOW SYSTEM INFORMACJI PRZESTRZENNEJ WOJEWÓDZTWA WIELKOPOLSKIEGO

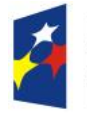

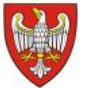

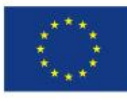

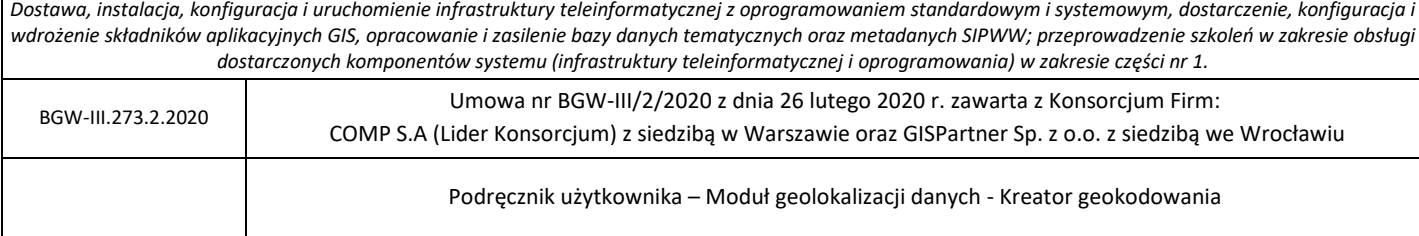

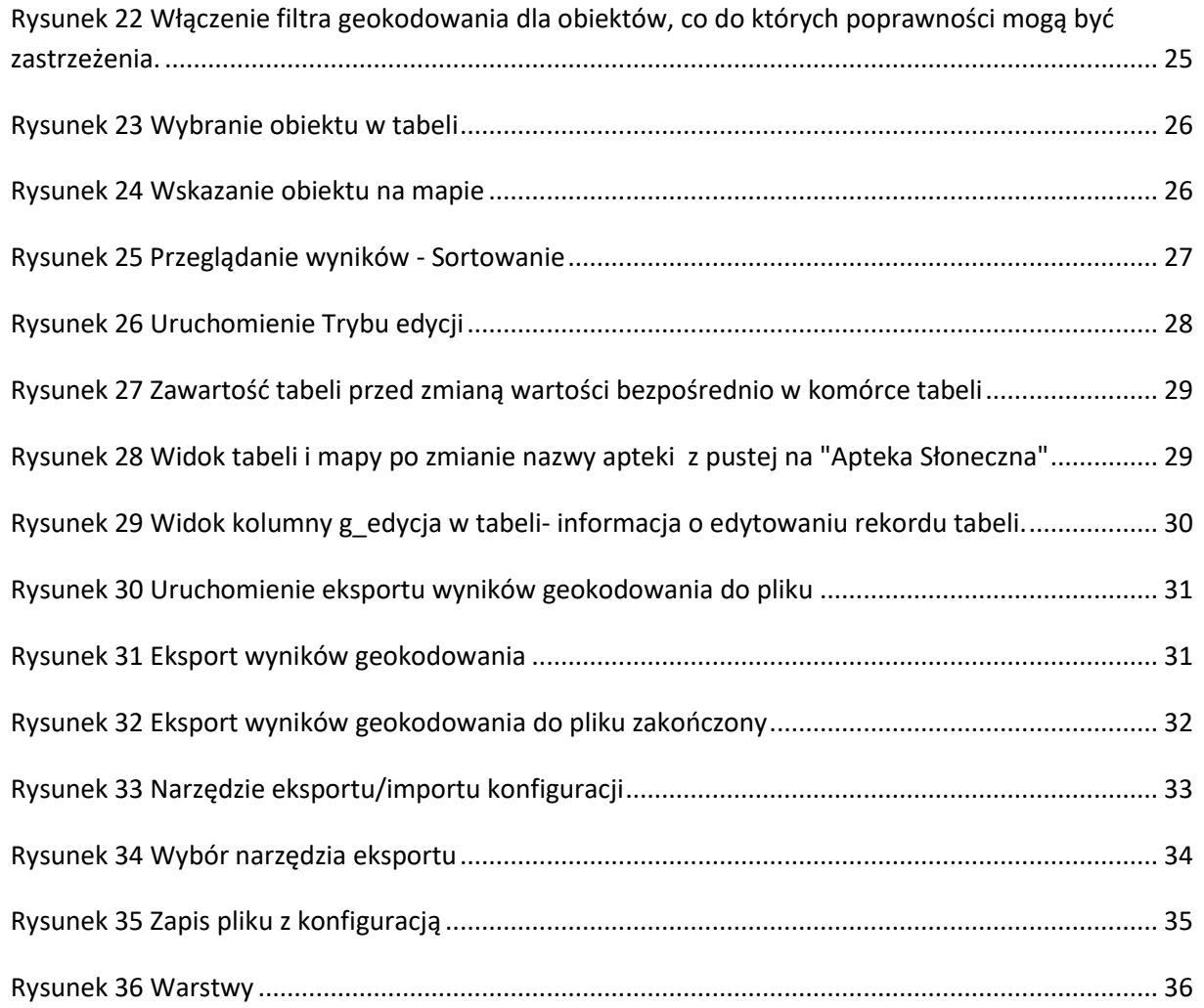

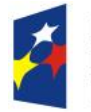

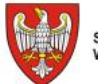

SAMORZĄD WOJEWÓDZTWA<br>WIELKOPOLSKIEGO

Unia Europejska Europejski Fundusz<br>Rozwoju Regionalnego

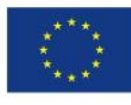

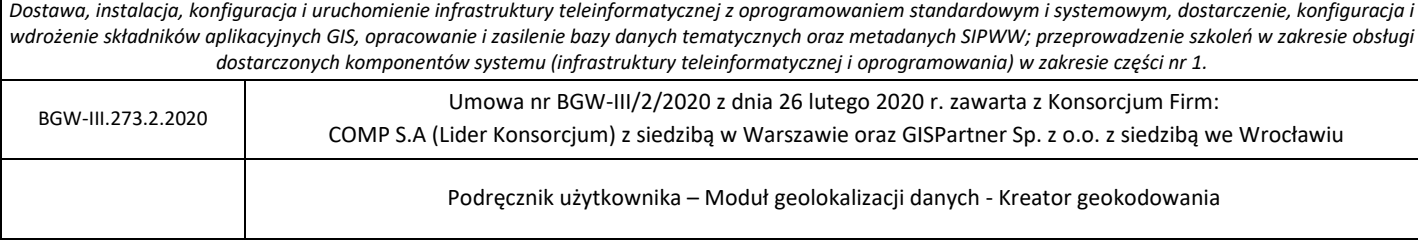

# Spis tabel

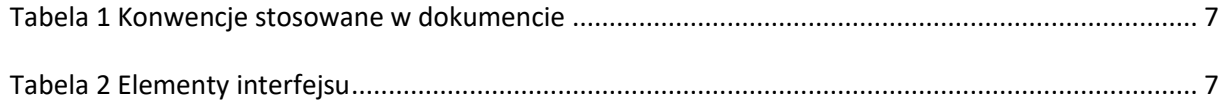

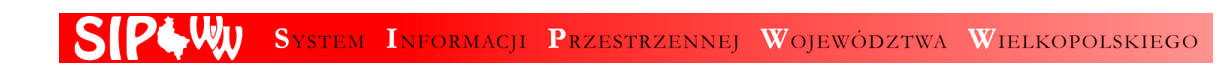

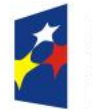

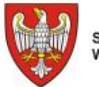

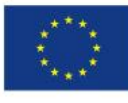

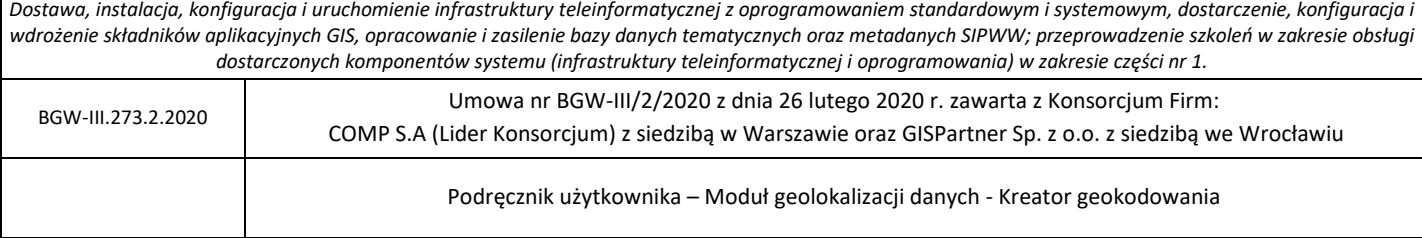

# <span id="page-5-0"></span>1. Wstęp

Niniejszy dokument przedstawia opis działania aplikacji odpowiedzialnej za przeprowadzanie procesów geokodowania danych.

# <span id="page-5-1"></span>2. Opis Aplikacji

Aplikacja geokodowania wykorzystuje standardowe komponenty klienta aplikacji mapowych (mapa podkładowa, funkcjonalność zoom, tabela powiązana z mapą) oraz funkcjonalności ściśle związane z geokodowaniem (filtr geokodowania, sposób prezentacji wyników geokodowania).

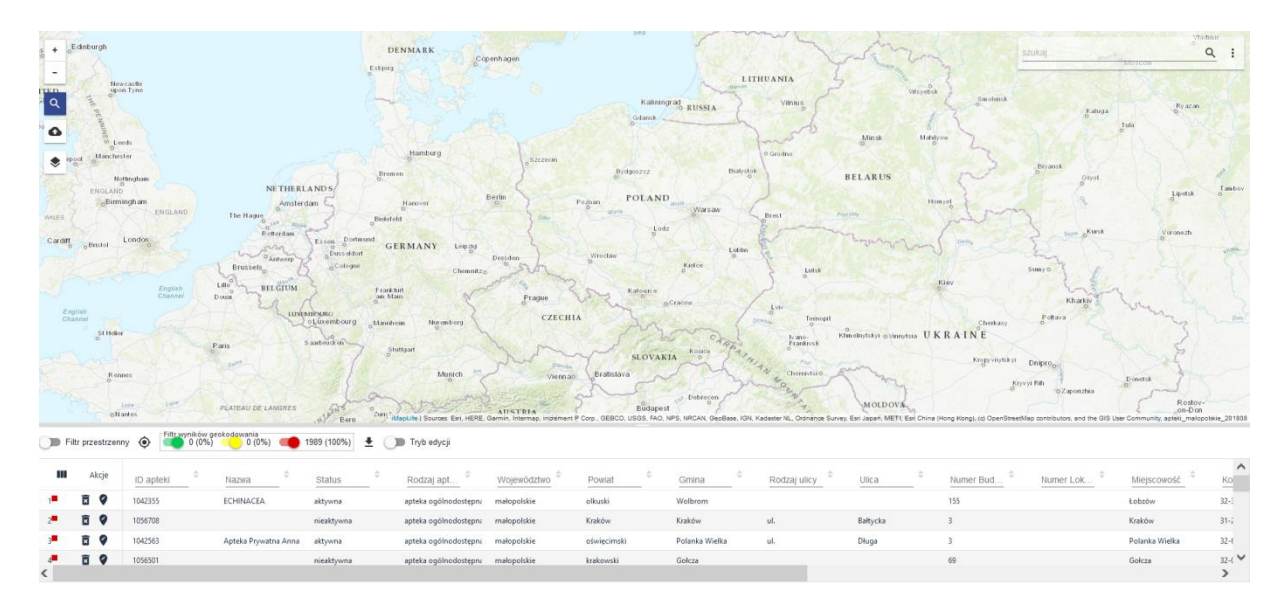

**Rysunek 1 Aplikacja Moduł geolokalizacji danych - Kreator Geokodowania**

Aplikacja umożliwia Użytkownikowi zgeokodowanie obiektów na mapie, poprzez wczytanie pliku z danymi oraz zastosowanie wybranych filtrów geokodowania i sposobu prezentacji.

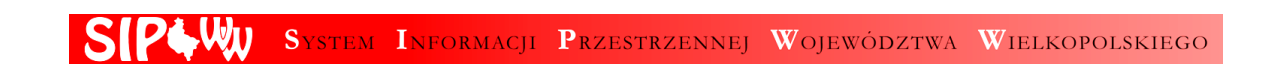

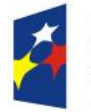

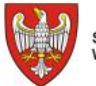

Unia Europejska Europejski Fundusz Rozwoju Regionalnego

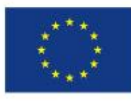

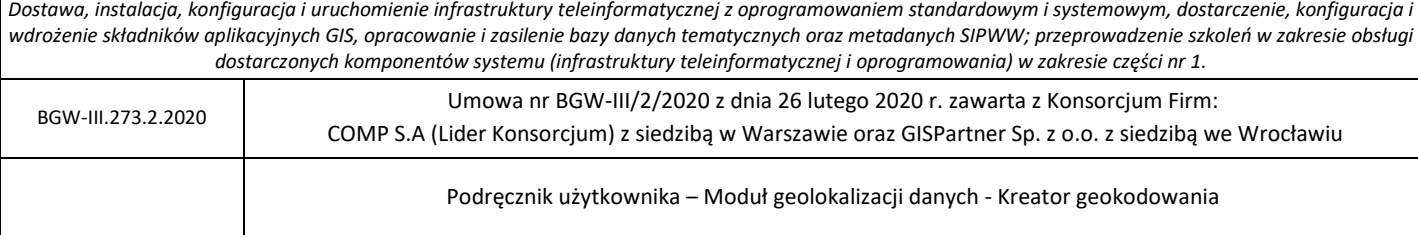

# <span id="page-6-1"></span><span id="page-6-0"></span>3. Zasady poruszania się po aplikacji

## 3.1. Konwencje stosowane w dokumencie

### <span id="page-6-3"></span>Tabela 1 Konwencje stosowane w dokumencie

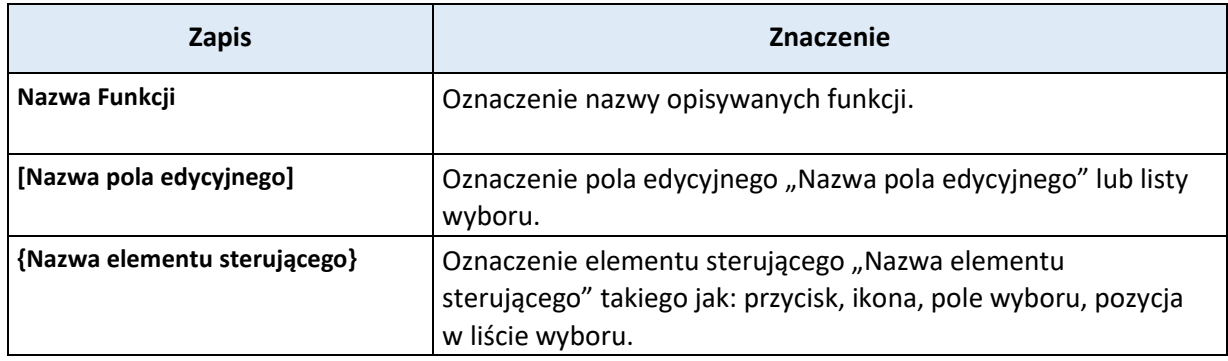

# <span id="page-6-2"></span>3.2.Opis elementów sterujących interfejsem użytkownika

### <span id="page-6-4"></span>Tabela 2 Elementy interfejsu

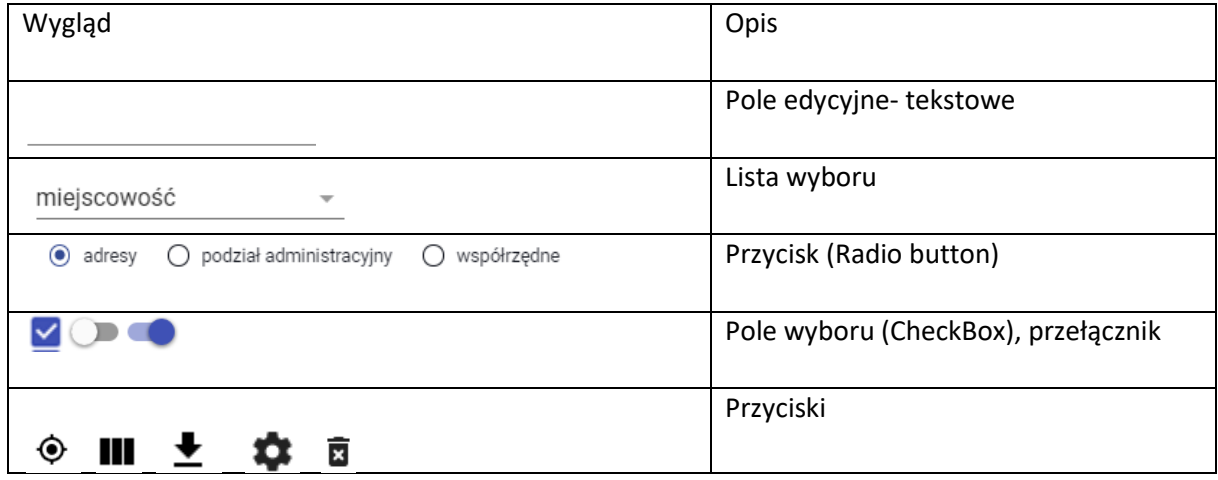

Centralną częścią aplikacji jest mapa podkładowa z obszarem zarezerwowanym dla tabeli.

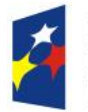

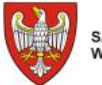

Unia Europejska Europejski Fundusz<br>Rozwoju Regionalnego

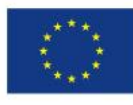

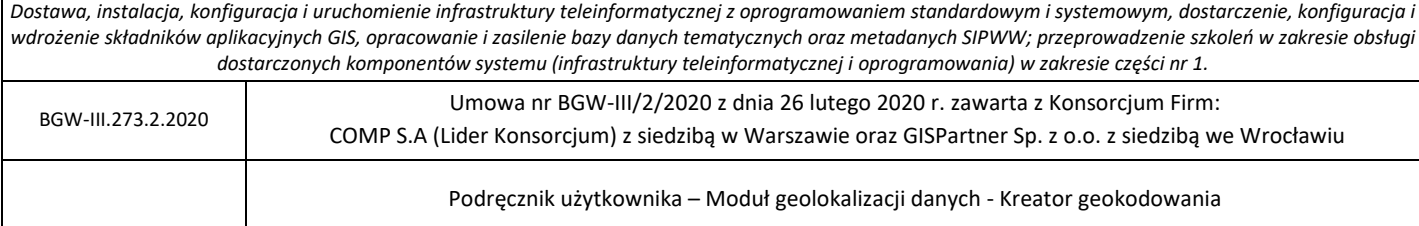

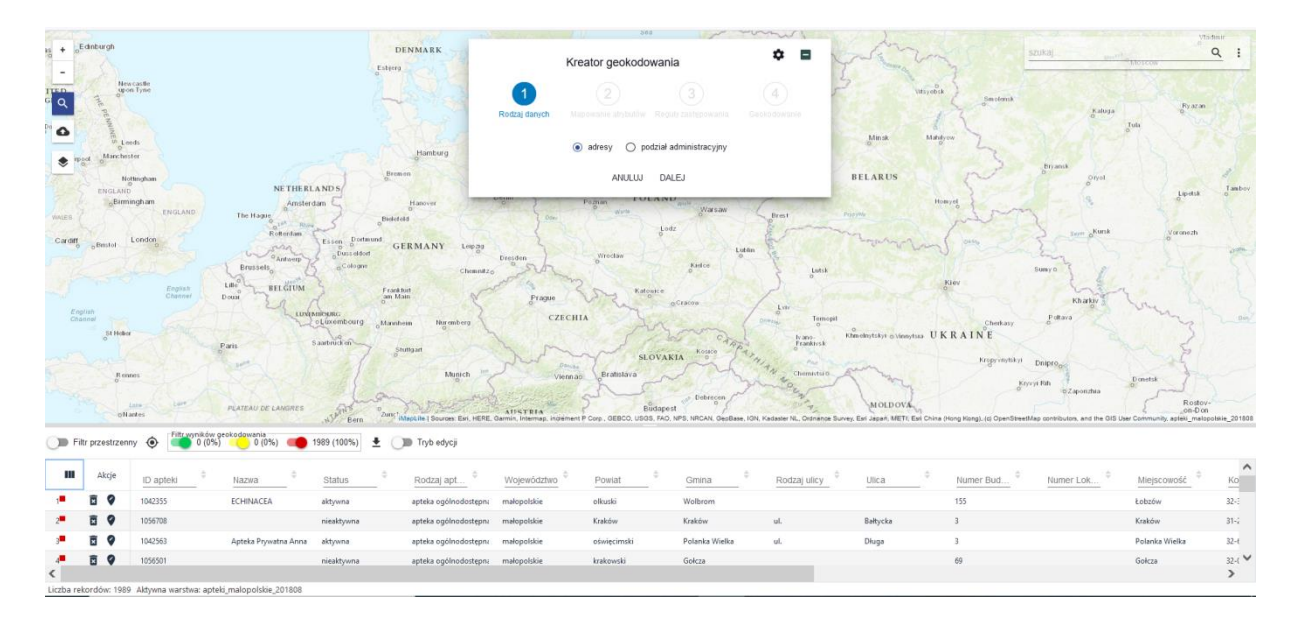

**Rysunek 2 Okno aplikacji**

### Dostępne są również opcje:

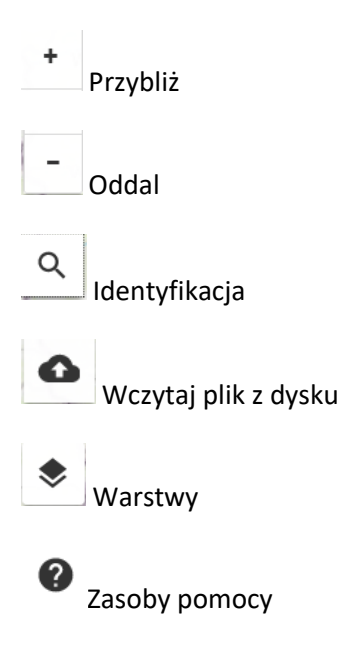

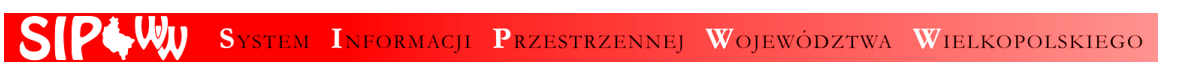

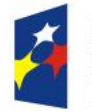

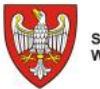

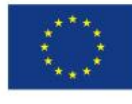

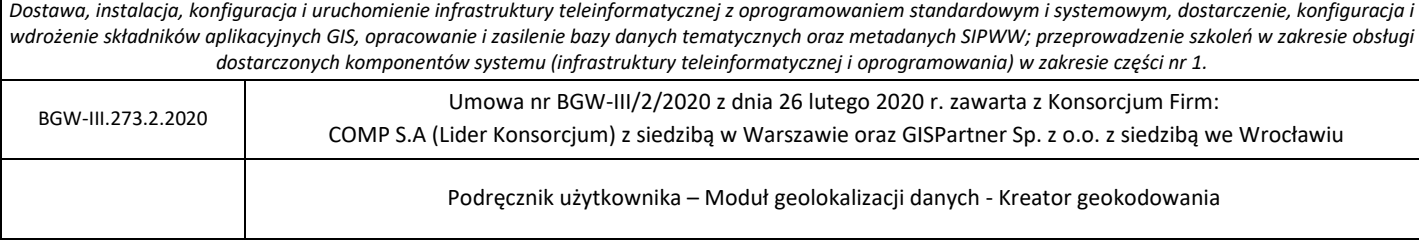

# <span id="page-8-0"></span>4. Funkcje aplikacji

W niniejszej części opisane zostały funkcje aplikacji geokodowania. Moduł geolokalizacji danych - Kreator geokodowania pozwala za pomocą 4 kolejnych kroków określić parametry istotne dla procesu geokodowania i dodać do istniejącej tabeli (aktywnej warstwy) atrybuty adresów, podziału administracyjnego (forma ustrukturalizowana) i współrzędnych.

## <span id="page-8-1"></span>4.1. Funkcja geokodowania

## <span id="page-8-2"></span>4.1.1. Uruchomienie aplikacji Moduł geolokalizacji danych

Użytkownik uruchamia aplikację z poziomu strony głównej portalu. W pierwszej kolejności rozwija listę aplikacji dostępnych w systemie poprzez użycie przycisku **{Pozostałe aplikacje}**.

Kolejno na liście odnajduje aplikację **"Aplikacja do geokodowania danych"**.

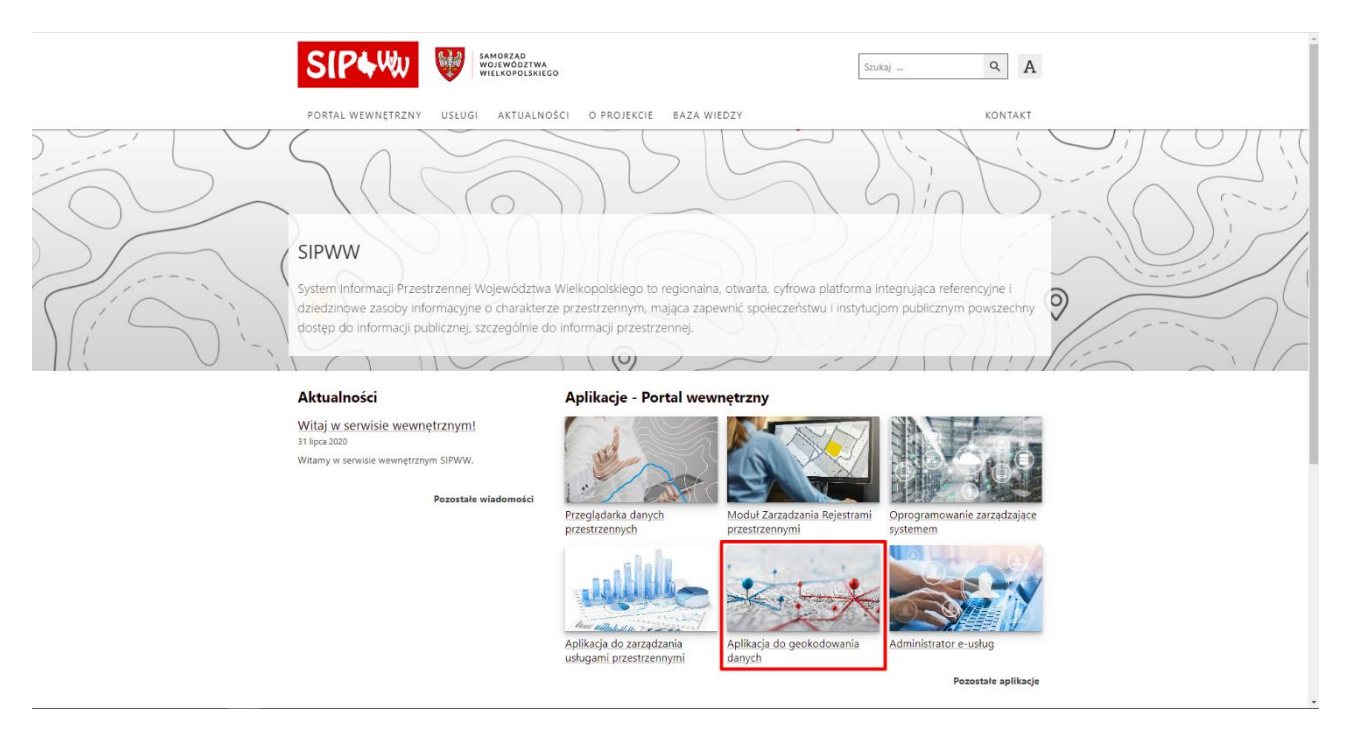

**Rysunek 3 Aplikacja do geokodowania**

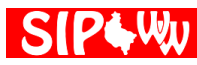

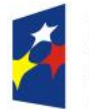

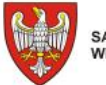

Unia Europejska Europejski Fundusz Rozwoju Regionalnego

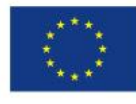

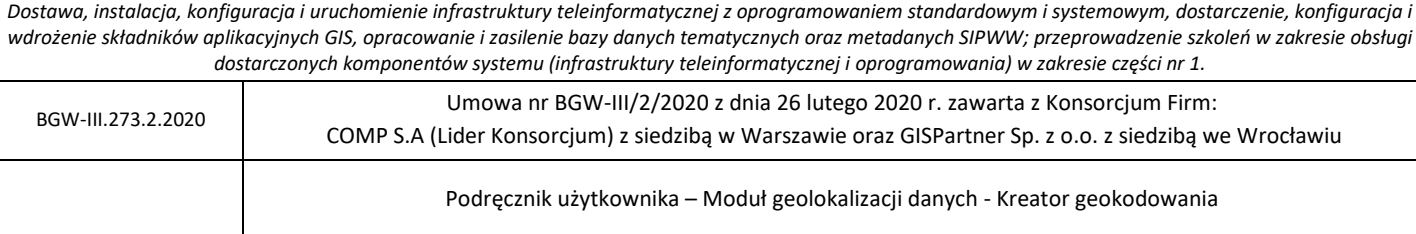

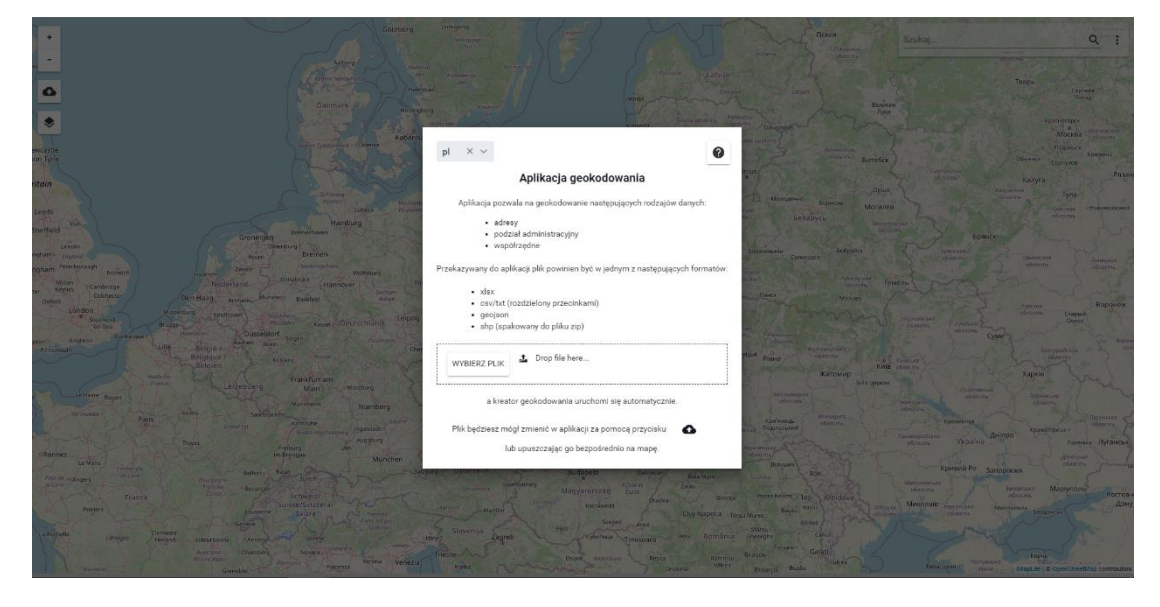

**Rysunek 4 Widok aplikacji Moduł geolokalizacji danych - Kreator geokodowania**

Na początku wyświetla się informacja do czego służy i jak działa aplikacja Geokodowanie, jakie rodzaje danych są w niej obsługiwane i w jakich formatach mogą być wczytane.

### <span id="page-9-0"></span>4.1.2. Wczytanie pliku z danymi

Użytkownik wczytuje plik wybierając przycisk **{Wybierz plik}** lub przeciąga plik w pole <sup>1</sup>. lub upuść go tutaj

### <span id="page-9-1"></span>4.1.3. Uruchomienie narzędzia Geokodowanie

Dodanie pliku automatycznie uruchamia Kreator geokodowania.

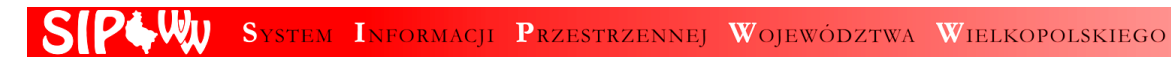

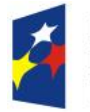

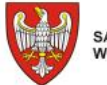

Unia Europejska Europejski Fundusz Rozwoju Regionalnego

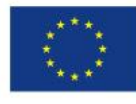

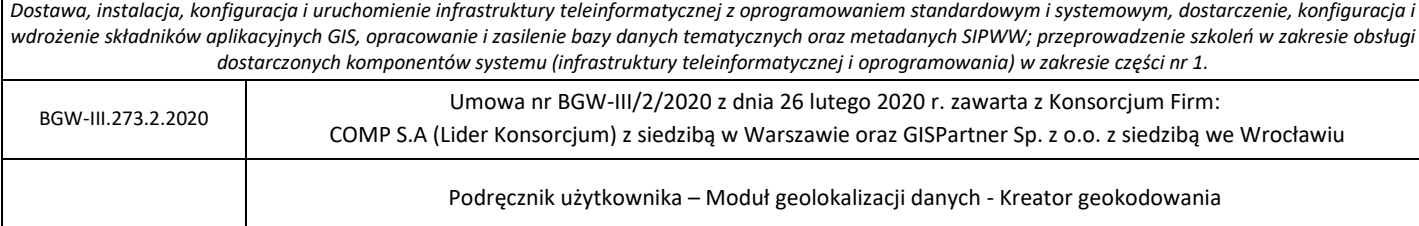

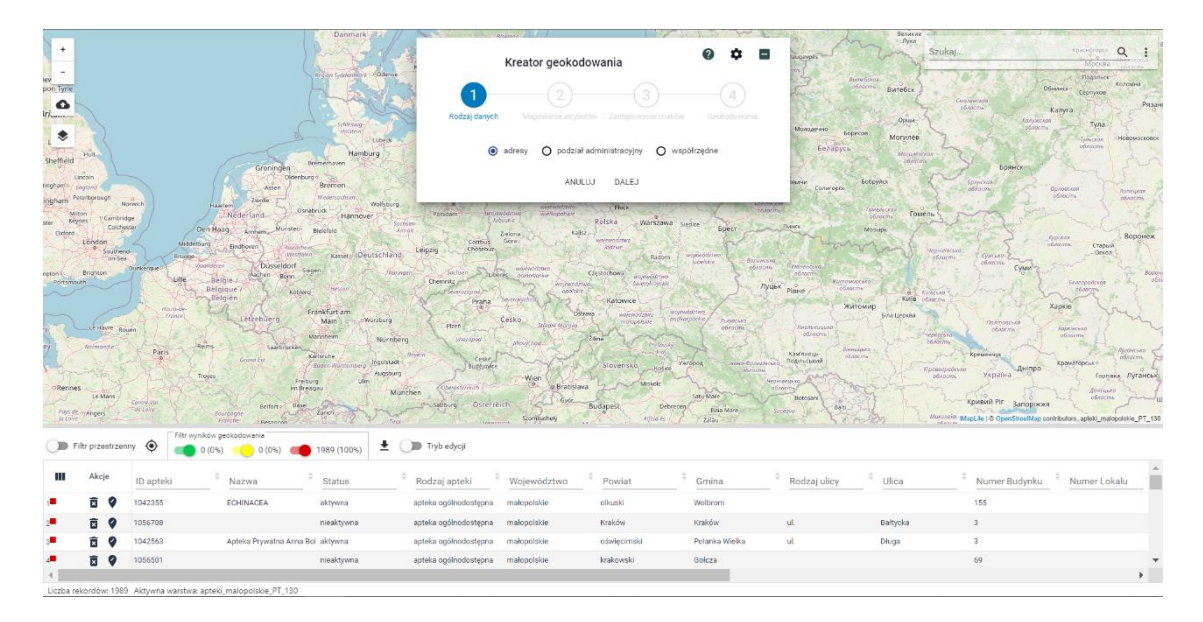

#### **Rysunek 5 Uruchomienie aplikacji geokodowania**

W przypadku zamknięcia okna kreatora przyciskiem ( $\Box$ ) można go otworzyć ponownie przyciskiem  $\bullet$ 

Użytkownik określa rodzaj geokodowania (rodzaj danych do geokodowania). Ten parametr kreatora mówi o tym, do jakich danych referencyjnych będą porównywane wczytane przez użytkownika dane. Do wyboru są następujące rodzaje geokodowania:

**Adresy** 

 $(\begin{array}{c} \textbf{\textcolor{blue}{\vee}} \end{array})$ .

- Podział administracyjny
- Współrzędne

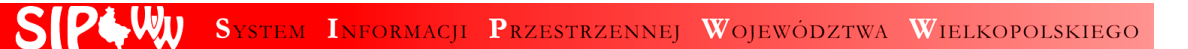

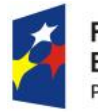

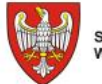

Unia Europejska Europejski Fundusz<br>Rozwoju Regionalnego

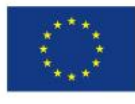

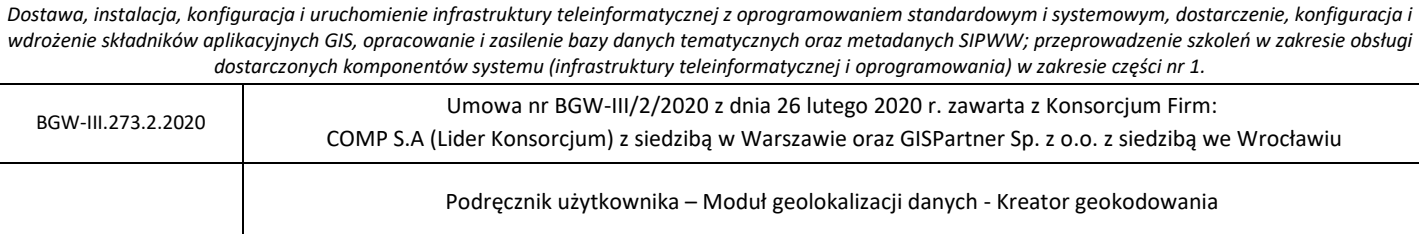

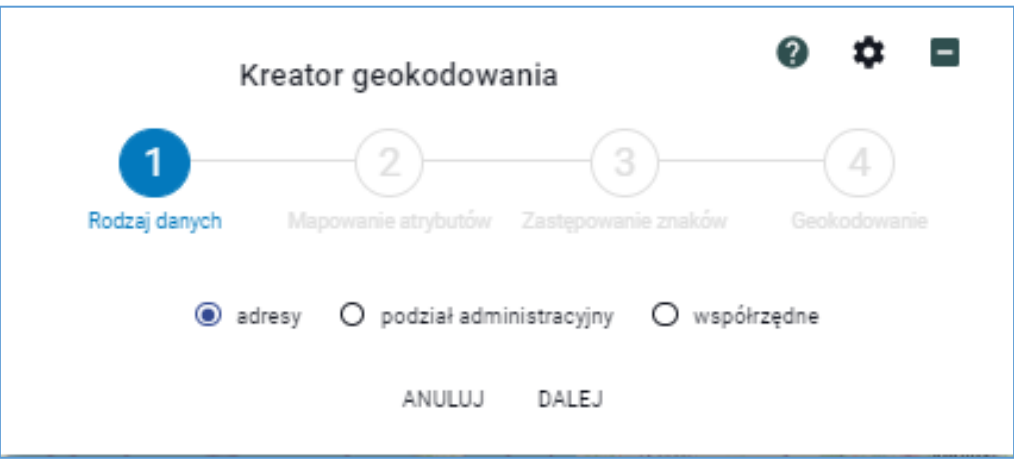

**Rysunek 6 Rozpoznanie przez kreator rodzaju danych**

Następnie użytkownik wybiera przycisk **{Dalej}** i przechodzi do drugiego kroku – **{Mapowania atrybutów}**.

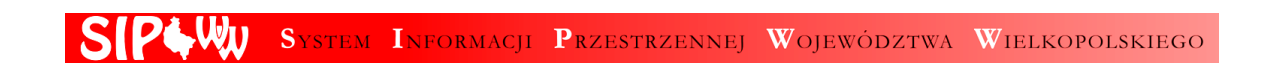

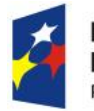

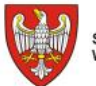

SAMORZĄD WOJEWÓDZTWA<br>WIELKOPOLSKIEGO

Unia Europejska Europejski Fundusz Rozwoju Regionalnego

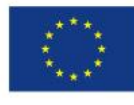

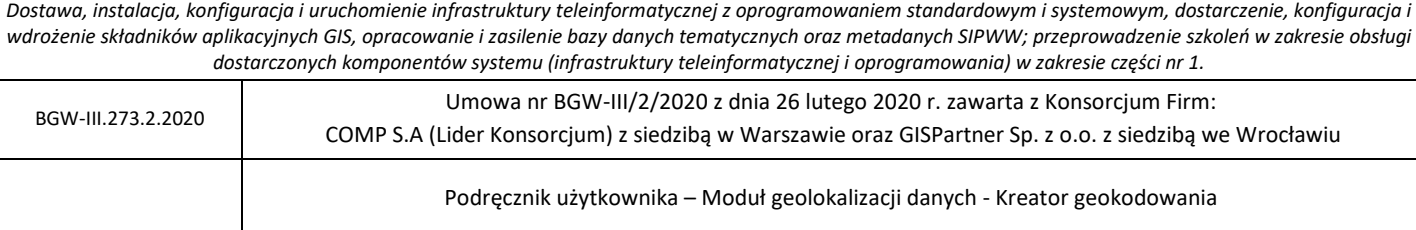

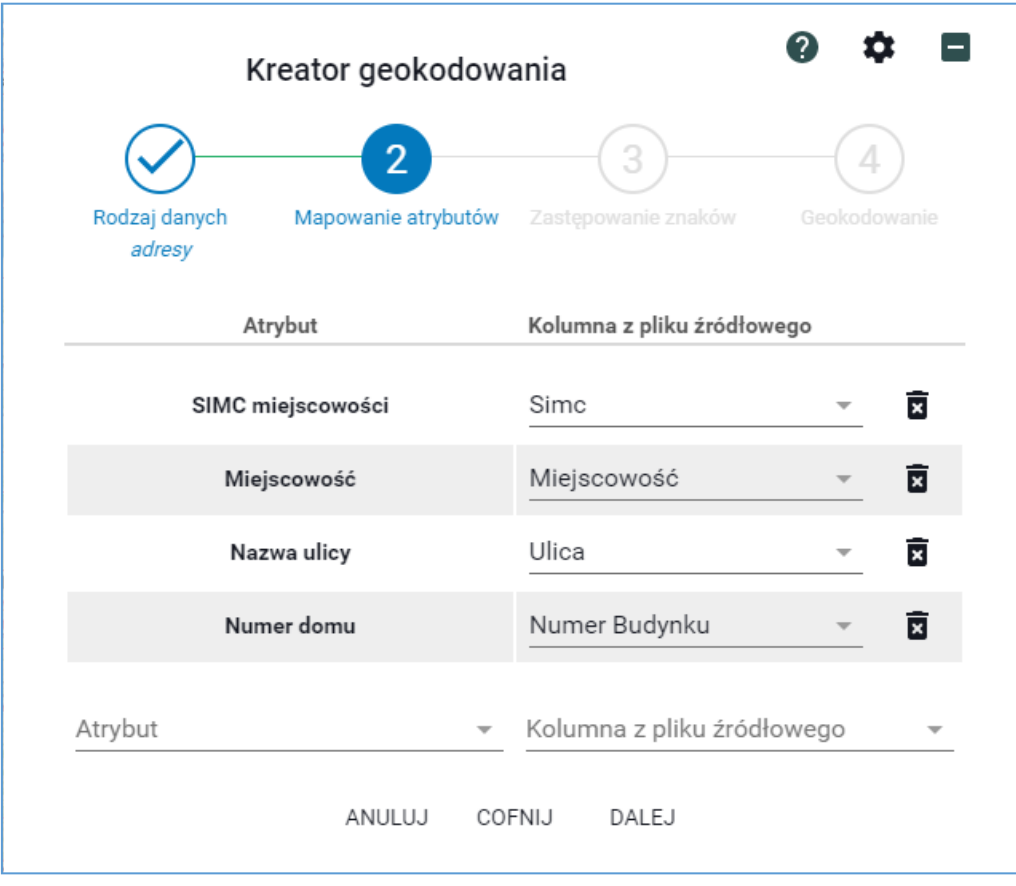

**Rysunek 7 Drugi krok – określenie mapowania kolumn na atrybuty adresów**

W pierwszej kolumnie w formularza dostępne są standardowe atrybuty wybranego rodzaju danych (np. adresów), w drugiej – nazwy pól w danych użytkownika. Jeśli nazwa pola w danych użytkownika odpowiada nazwie zdefiniowanej w systemie, mapowanie ustawia się automatycznie.

Składowe podziału administracyjnego do rodzaju obiektów.

W przypadku danych adresowych użytkownik może uzupełnić domyślne atrybuty o dodatkowe, np. rodzaju ulicy, nazwy gminy oraz poczty. Aby zmapować kolejne atrybuty użytkownik

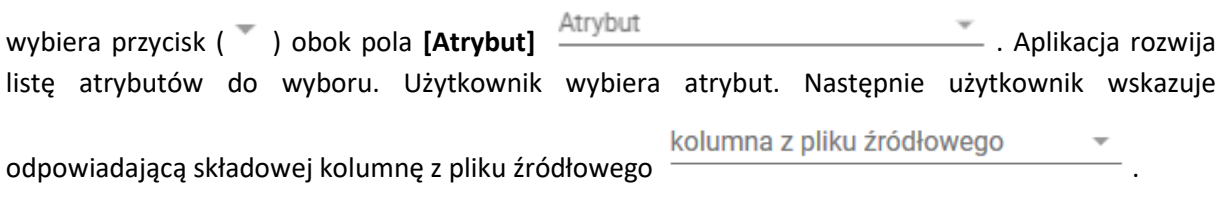

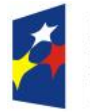

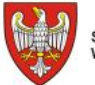

Unia Europejska Europejski Fundusz<br>Rozwoju Regionalnego

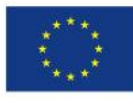

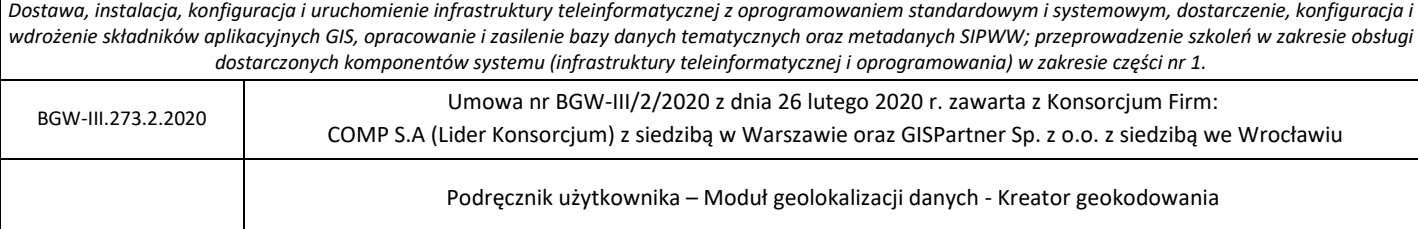

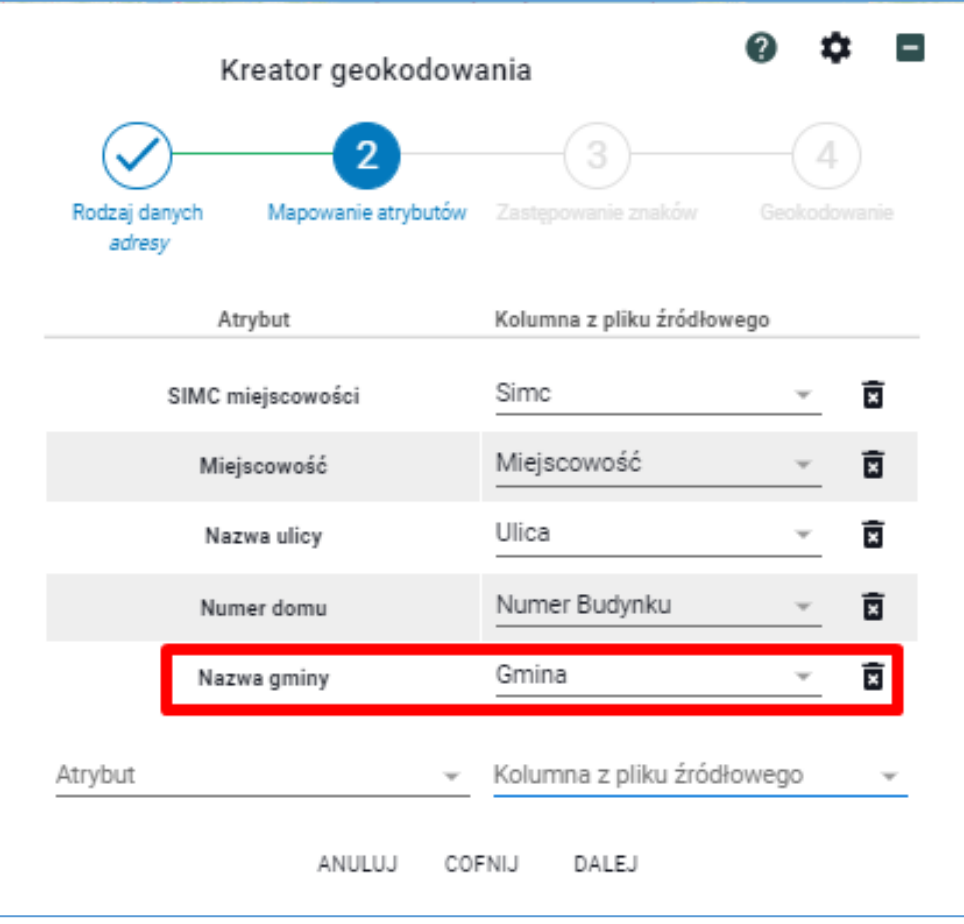

**Rysunek 8 Przykład mapowania dla składowej Nazwa gminy**

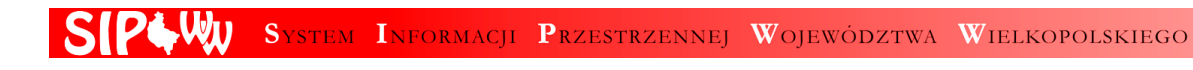

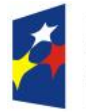

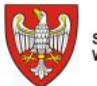

SAMORZĄD WOJEWÓDZTWA<br>WIELKOPOLSKIEGO

Unia Europejska Europejski Fundusz<br>Rozwoju Regionalnego

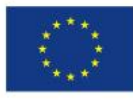

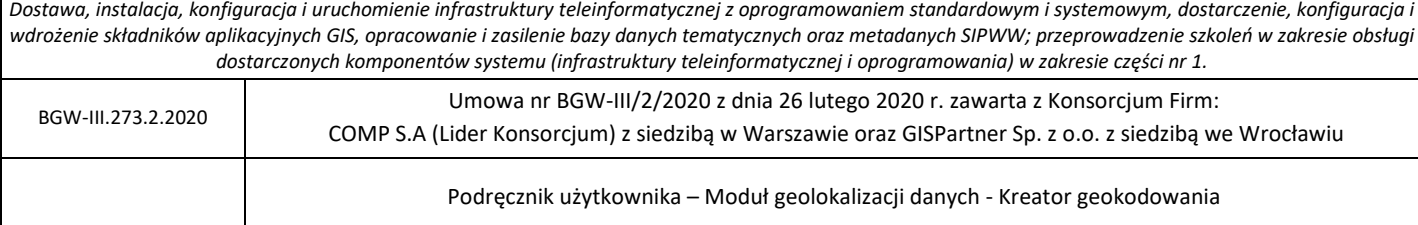

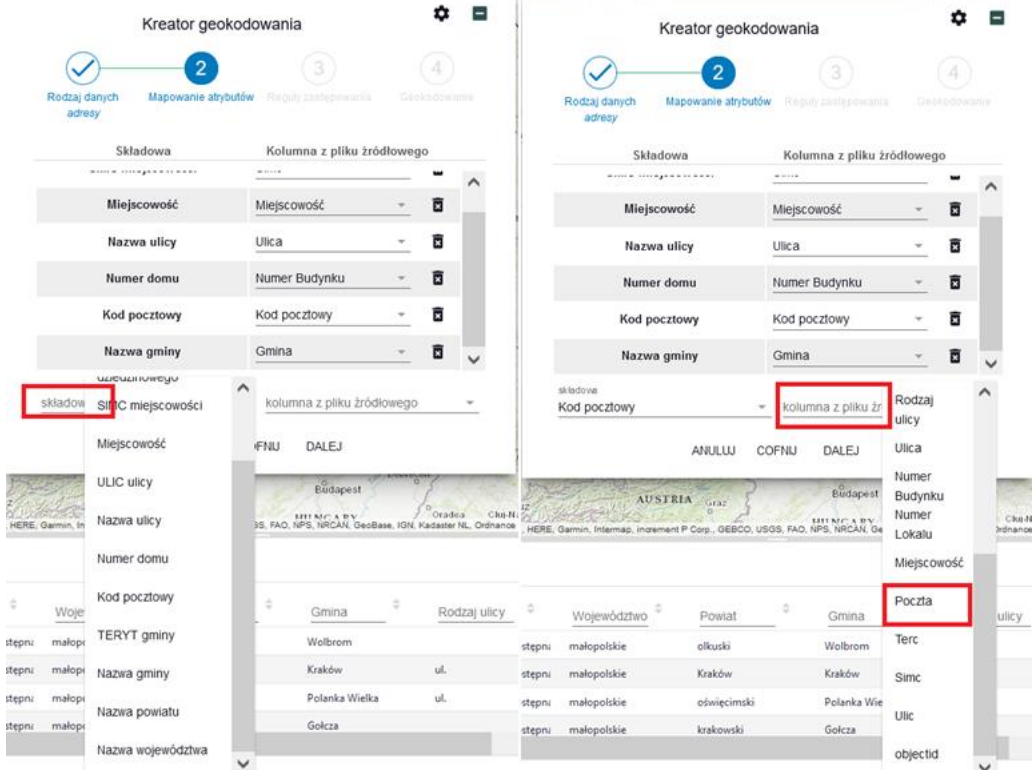

#### **Rysunek 9 Przykładowe mapowanie atrybutów dla danych adresowych**

Aby przejść do kolejnego kroku użytkownik wybiera przycisk **{Dalej}.** Na tym etapie użytkownik określa reguły zastępowania znaków.

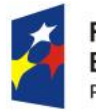

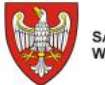

Unia Europejska Europejski Fundusz Rozwoju Regionalnego

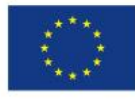

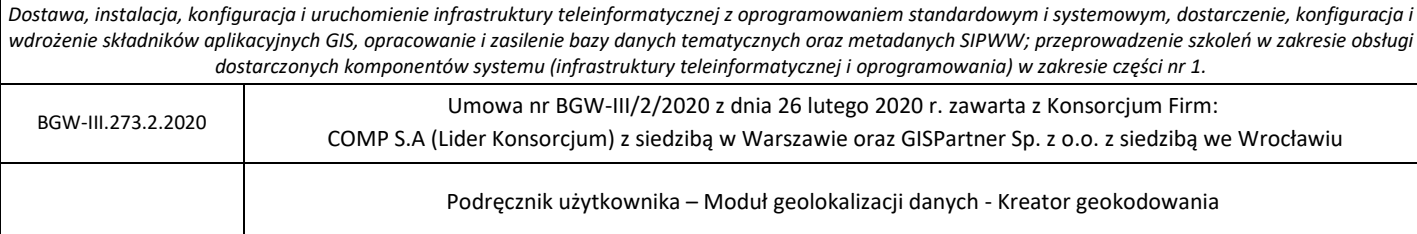

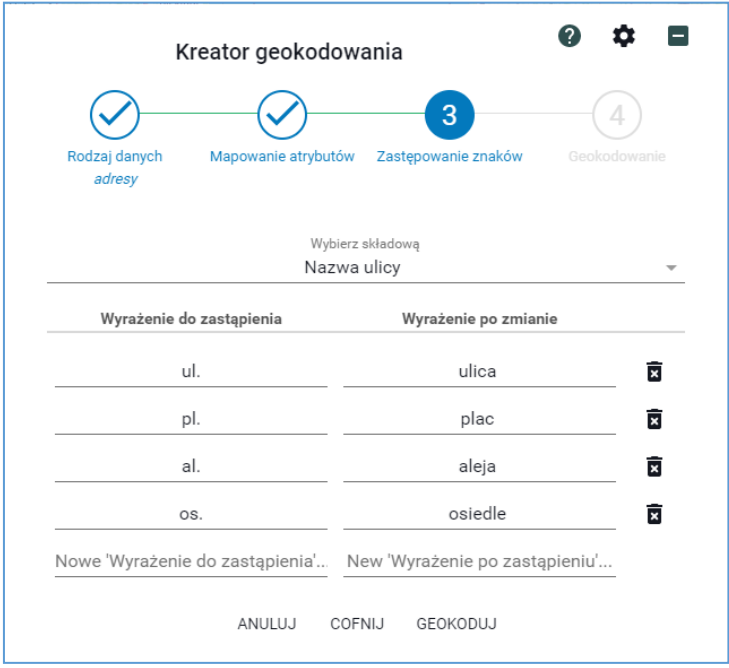

**Rysunek 10 Trzeci krok – określenie zastępowania znaków**

Zastępowanie znaków określane jest dla każdej składowej adresu (np. nazwa ulicy, nr domu, miejscowość). Podane wyrażenia następnie są wykorzystywane w przygotowaniu zapytań do usługi.

Tak, jak w poprzednim kroku, element zastępowania znaków można usunąć (usunięcie całego rekordu), dodać nowy lub edytować istniejący.

Aby określić zastępowanie znaków użytkownik wybiera składową z listy. Lista uruchamiana jest poprzez "kliknięcie" symbolu strzałki.

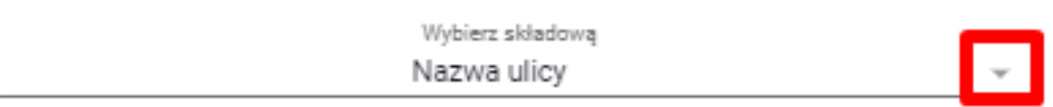

**Rysunek 11 Przycisk rozwijający listę składowych**

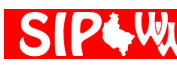

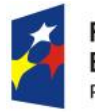

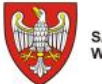

Unia Europejska Europejski Fundusz Rozwoju Regionalnego

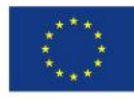

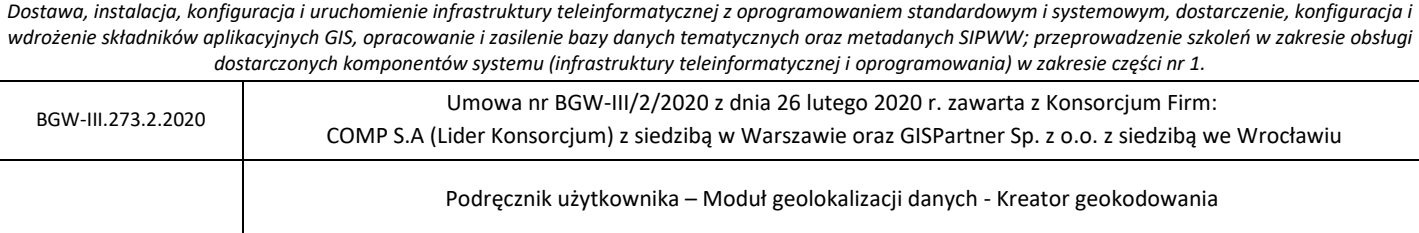

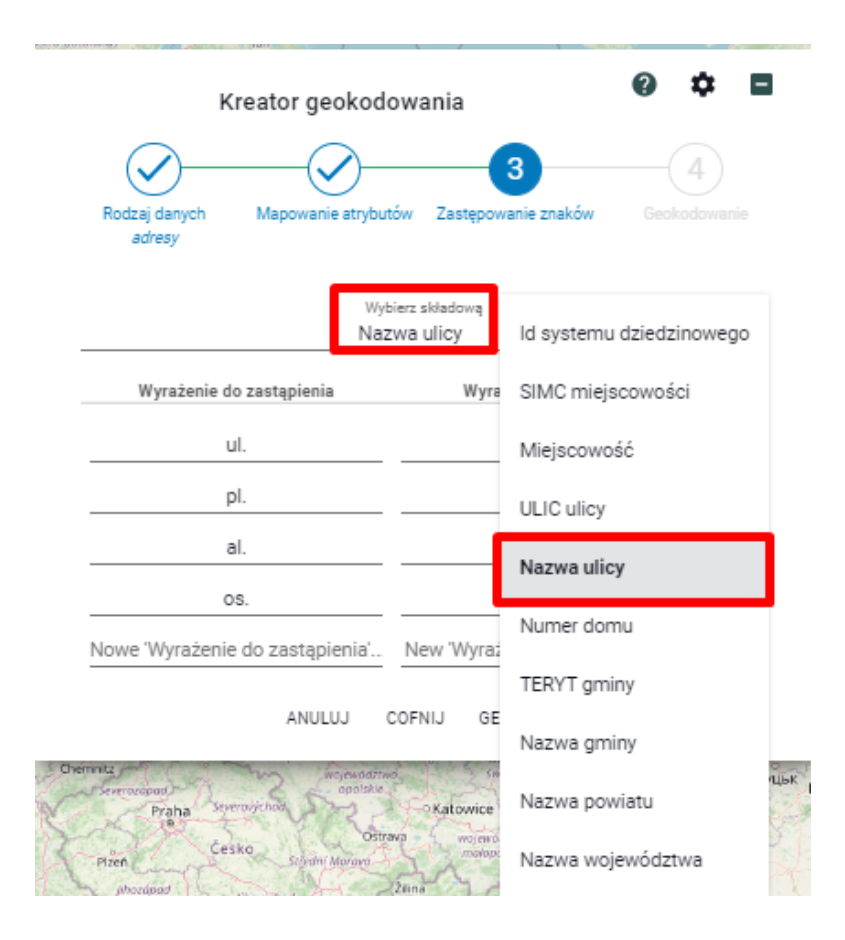

**Rysunek 12 Lista składowych**

Użytkownik wybiera składową z listy, np. **[Nazwa ulicy]**. Następnie użytkownik określa, które wyrażenia mają zostać zastąpione.

W polu **[Wyrażenie po zmianie]** wpisuje tekst, który zostanie wyświetlony w kolumnie w zgeokodowanym pliku.

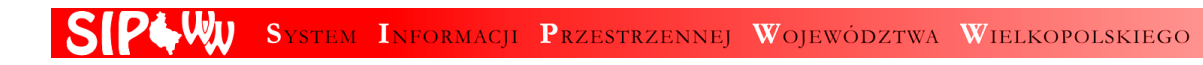

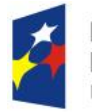

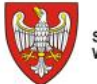

Unia Europejska Europejski Fundusz Rozwoju Regionalnego

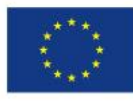

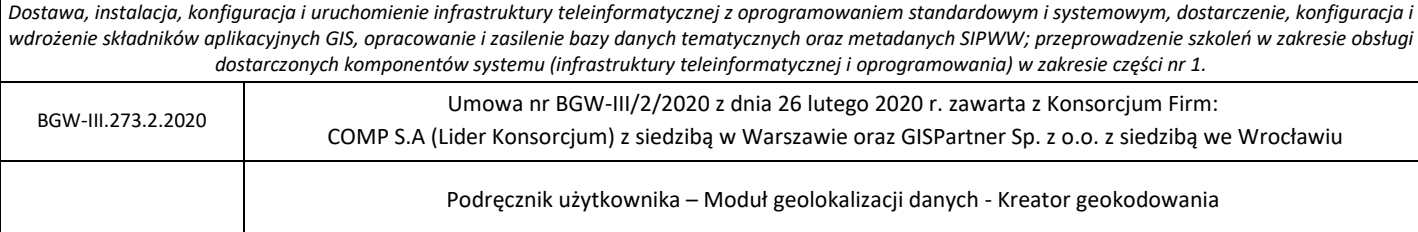

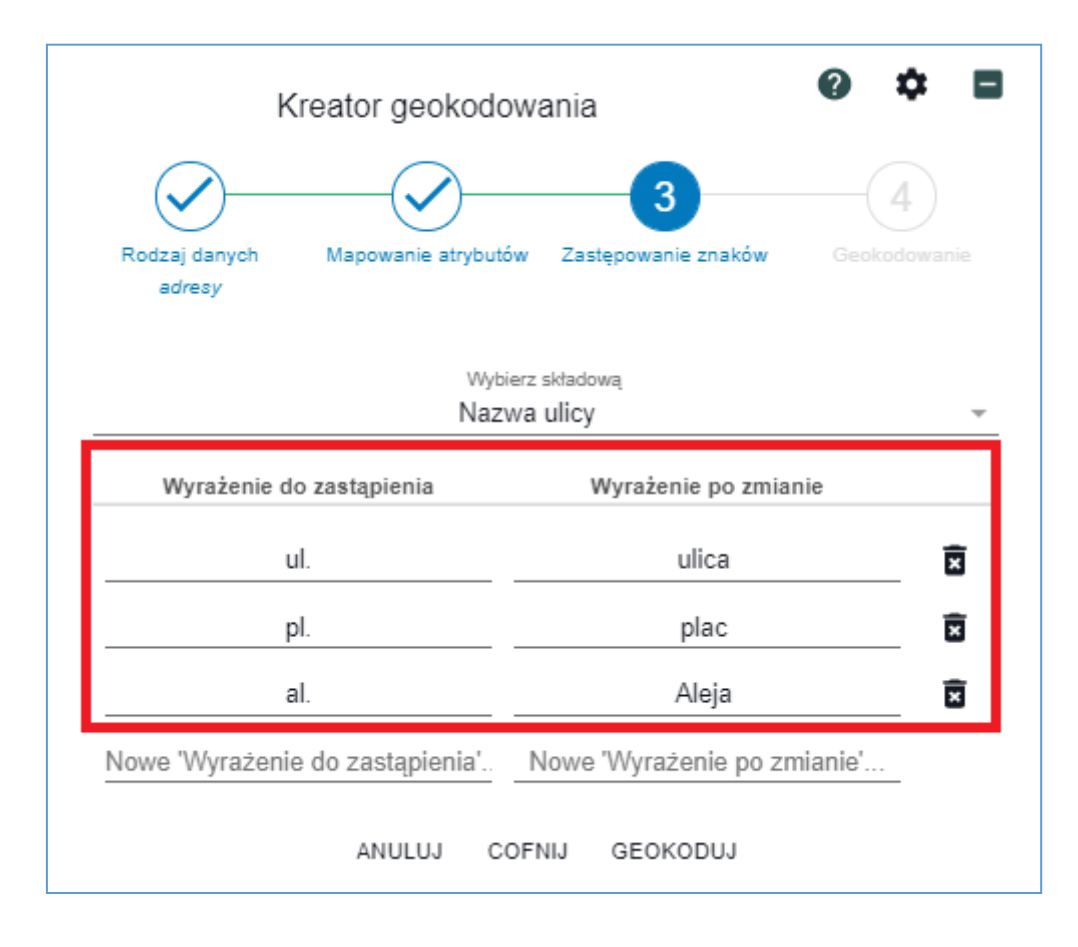

#### **Rysunek 13 Określenie reguł zastępowania dla składowej – nazwa ulicy**

Naciśnięcie przycisku **{GEOKODUJ}** powoduje uruchomienie procesu geokodowania z uwzględnieniem parametrów wprowadzonych w poprzednich krokach kreatora.

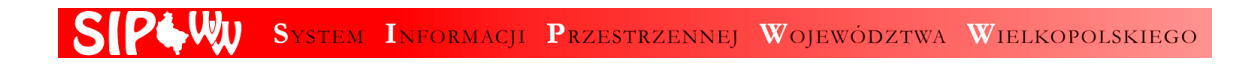

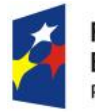

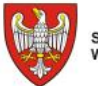

Unia Europejska Europejski Fundusz Rozwoju Regionalnego

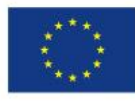

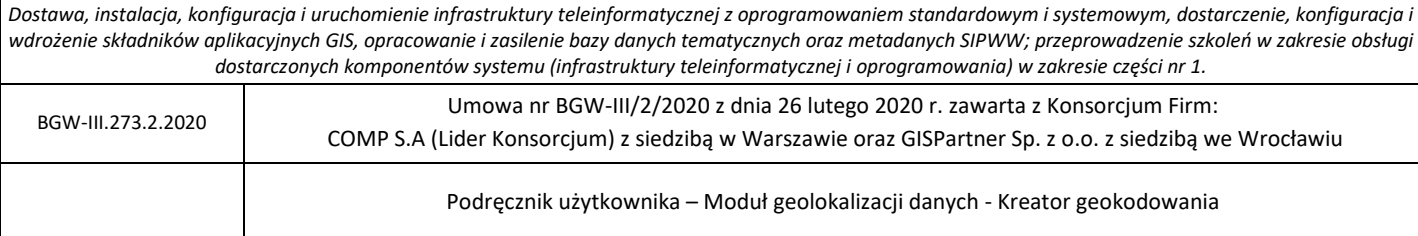

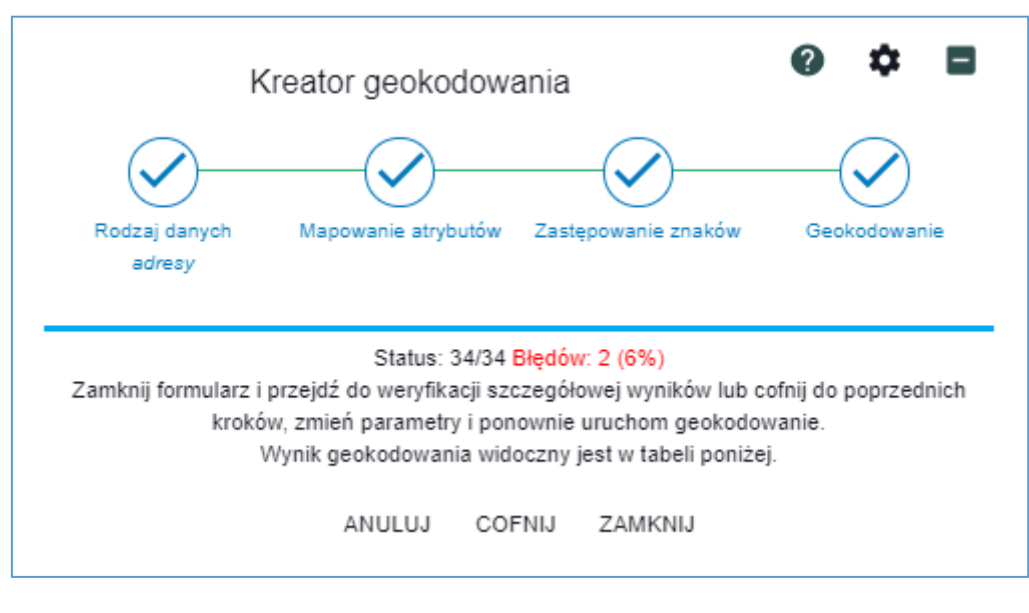

**Rysunek 14 Czwarty krok – geokodowanie z informacją o postępie procesu**

Podczas geokodowania pokazywany jest na bieżąco postęp procesu oraz informacja o liczbie rekordów, dla których nie odnaleziono odpowiednika w bazie adresowej. Proces można w każdej chwili przerwać, naciskając przycisk **{ANULUJ}**.

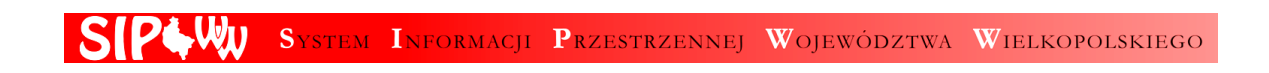

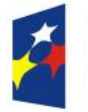

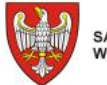

Unia Europejska Europejski Fundusz Rozwoju Regionalnego

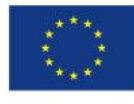

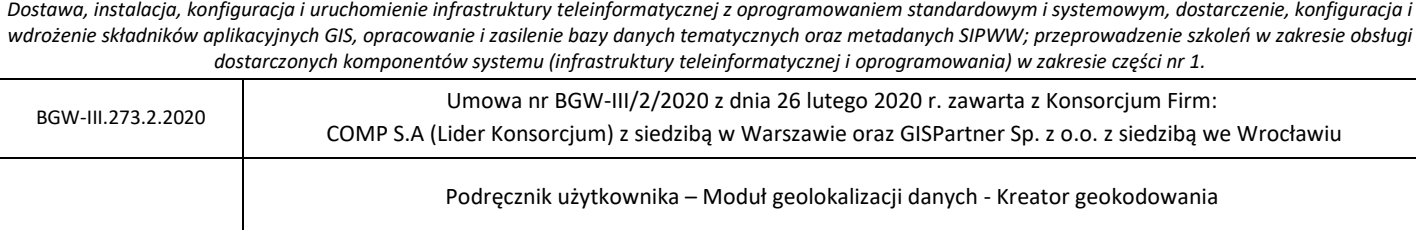

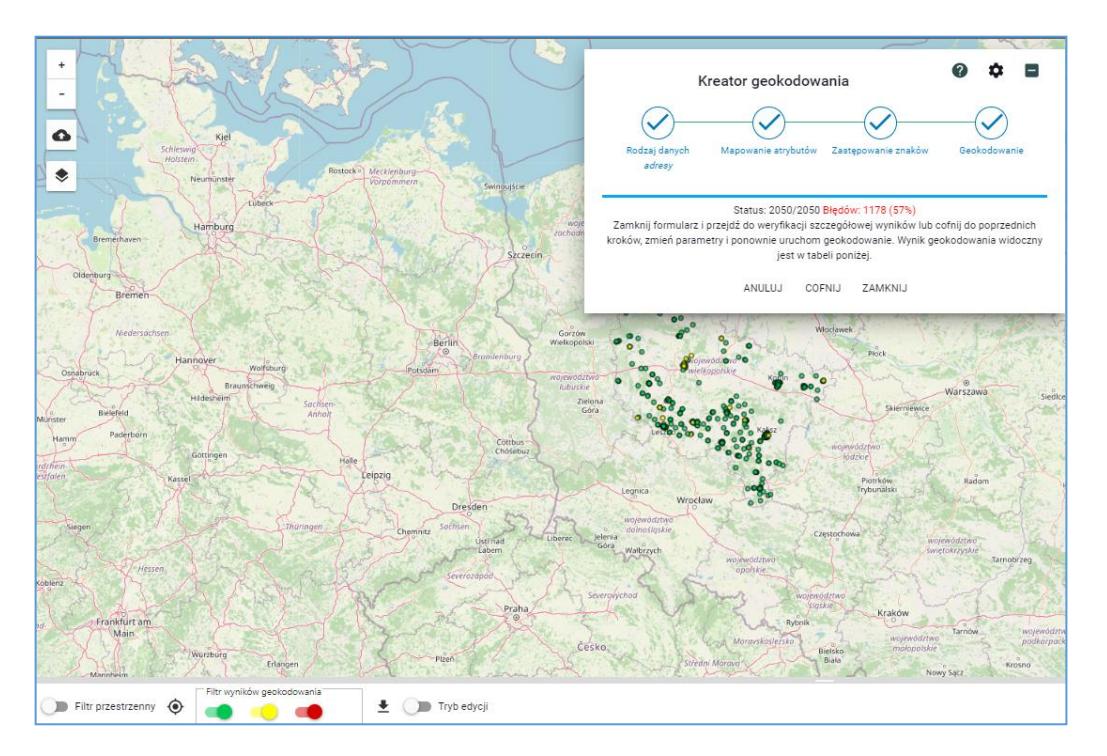

**Rysunek 15 Widok aplikacji po zakończeniu geokodowania – mała ilość trafień**

Powyższy przykład pokazuje częściowo błędne wyniki geokodowania (57% błędów).

Aplikacja umożliwia cofnięcie kroku – powrót do reguł zastępowania a następnie do mapowania i określenia rodzaju danych. Jeśli dojdziemy do wniosku, że przyczyną złego wyniku są podane przez nas parametry, można je zmienić. Może w tym pomóc przeglądanie tabeli z wynikami geokodowania.

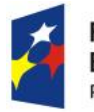

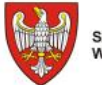

Unia Europejska Europejski Fundusz Rozwoju Regionalnego

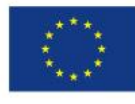

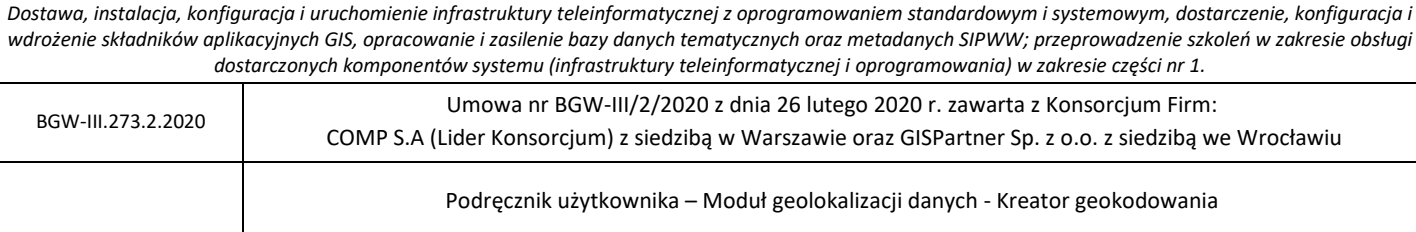

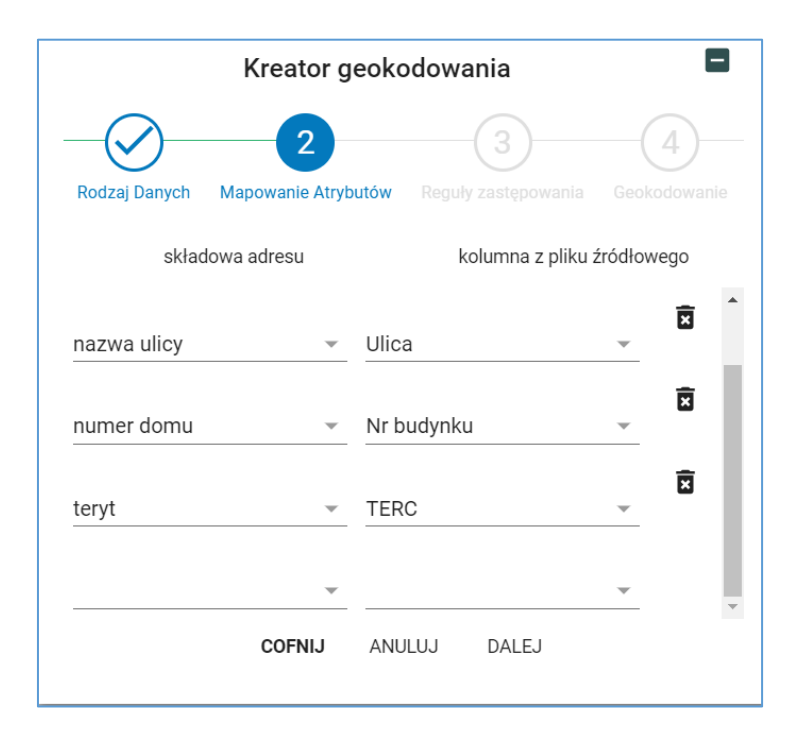

**Rysunek 16 Poprawienie mapowania**

W przykładowym geokodowaniu przyczyną błędów były nazwy jednostek podziału administracyjnego połączone z nr TERYT. Poprawienie mapowania polegało na usunięciu z wykazu pól uczestniczących w geokodowaniu, kolumny zawierającej w nazwie dodatkowe elementy, pogarszające wynik wyszukiwania.

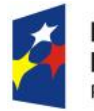

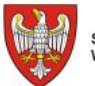

SAMORZĄD WOJEWÓDZTWA<br>WIELKOPOLSKIEGO

Unia Europejska Europejski Fundusz Rozwoju Regionalnego

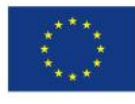

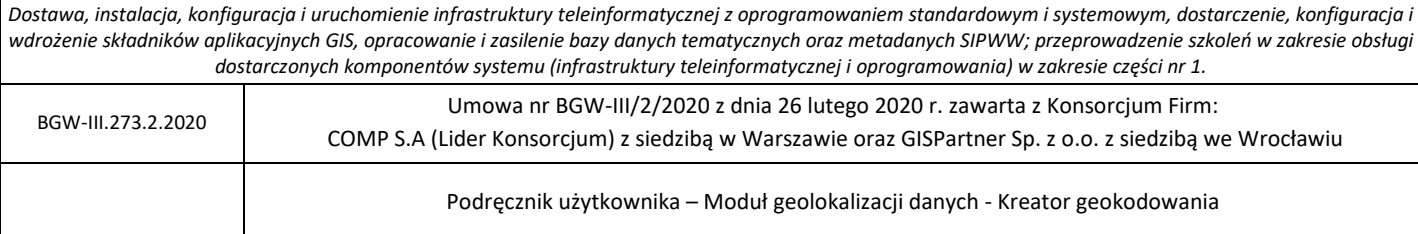

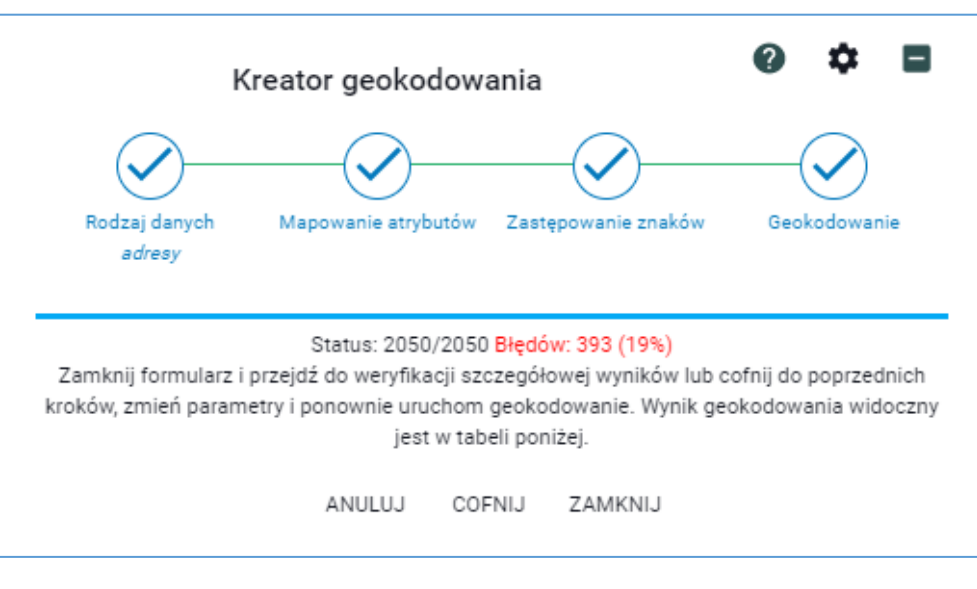

**Rysunek 17 Poprawienie wyników geokodowania**

Po zmianach w mapowaniu wynik geokodowania znacznie się poprawił – zamiast 100% błędów występuje ich 19%. Jest to poziom, który pozwala na weryfikację danych rekord po rekordzie.

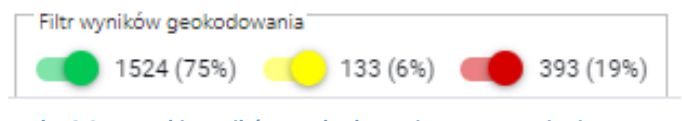

**Rysunek 18 Statystyki wyników geokodowania po poprawieniu mapowania**

Statystyki geokodowania pokazują, dla ilu rekordów nie odnaleziono żadnego adresu (393 szt.), a ile rekordów ma przypisany adres, który wymaga weryfikacji (133 rekordów).

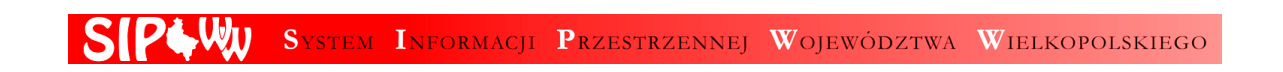

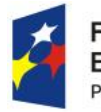

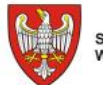

SAMORZĄD WOJEWÓDZTWA<br>WIELKOPOLSKIEGO

Unia Europejska Europejski Fundusz Rozwoju Regionalnego

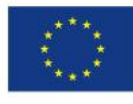

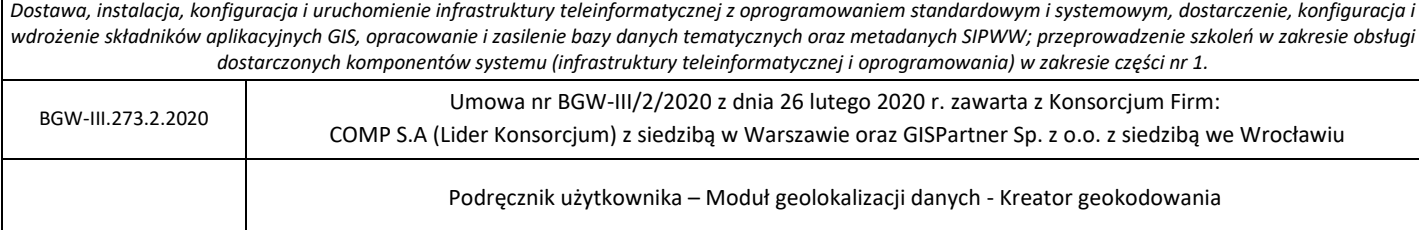

## <span id="page-22-0"></span>4.1.4. Przeglądanie wyników

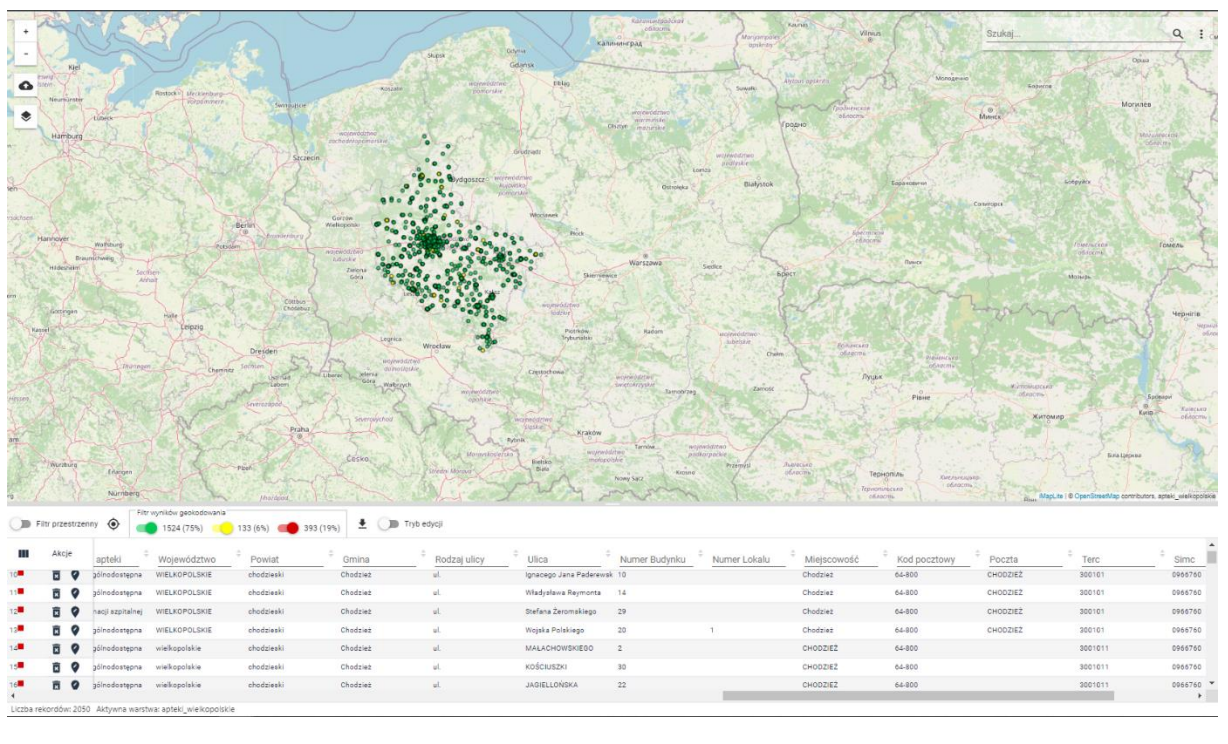

**Rysunek 19 Wygląd tabeli i mapy po zakończeniu geokodowania**

W wyniku geokodowania na mapie pojawiły się żółte i zielone punkty oznaczające trafność geokodowania (zielone – trafione w 100%, żółte – trafność od 99% do 1%). Podobne oznaczenia występują w tabeli, przy czym brak adresu oznaczony jest kolorem czerwonym i oznacza obiekt, którego nie ma na mapie. Znajdziemy go tylko w tabeli.

Gdyby geokodowaniu podlegała tabela z geometrią (np. dane pochodzące z pliku w formacie SHP), to istniejąca geometria SHP zostałaby zastąpiona położeniem odszukanego adresu.

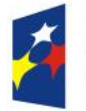

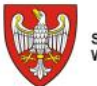

SAMORZĄD WOJEWÓDZTWA<br>WIELKOPOLSKIEGO

Unia Europejska Europejski Fundusz Rozwoju Regionalnego

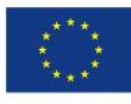

*Dostawa, instalacja, konfiguracja i uruchomienie infrastruktury teleinformatycznej z oprogramowaniem standardowym i systemowym, dostarczenie, konfiguracja i wdrożenie składników aplikacyjnych GIS, opracowanie i zasilenie bazy danych tematycznych oraz metadanych SIPWW; przeprowadzenie szkoleń w zakresie obsługi dostarczonych komponentów systemu (infrastruktury teleinformatycznej i oprogramowania) w zakresie części nr 1.* BGW-III.273.2.2020 Umowa nr BGW-III/2/2020 z dnia 26 lutego 2020 r. zawarta z Konsorcjum Firm: COMP S.A (Lider Konsorcjum) z siedzibą w Warszawie oraz GISPartner Sp. z o.o. z siedzibą we Wrocławiu Podręcznik użytkownika – Moduł geolokalizacji danych - Kreator geokodowania

|                                                             | Filtr przestrzenny | $\odot$  | Filtr wyników geokodowania<br>1524 (75%) | 393 (19%)<br>133 (6%) | $\bullet$ ( $\bullet$ Tryb edycji |          |           |            |          |         |           |             |
|-------------------------------------------------------------|--------------------|----------|------------------------------------------|-----------------------|-----------------------------------|----------|-----------|------------|----------|---------|-----------|-------------|
| Ш                                                           | Akcje              | g_adr_id | g_adr_nr                                 | $\div$<br>g_ul        | ÷<br>g_ulic                       | g_miejsc | $g$ _simc | g_miejsc_n | g_simc_n | g_kod_p | g_gmi_kod | g_gmi_naz   |
| 1                                                           | 面<br>$\bullet$     |          | PL ZIPIN.906.EMUIA.455e 2                | ulica Bugaje          | 02368                             | Budzyń   | 0524393   | Budzyń     |          | 64-840  | 3001022   | Budzyń      |
| $2^{\bullet}$                                               | 面の                 |          | PL.ZIPIN.906.EMUiA.025c 29               | ulica Rynkowa         | 19285                             | Budzyń   | 0524393   | Budzyń     |          | 64-840  | 3001022   | Budzyń      |
| $3^{\circ}$                                                 | 同の                 |          | PL.ZIPIN.906.EMUIA.8ede 32               | osiedle Zielone       | 26088                             | Budzyń   | 0524393   | Budzyń     |          | 64-840  | 3001022   | Budzyń      |
| $4^{\circ}$                                                 | 面の                 |          | PL.ZIPIN.906.EMUIA.74c1 19b              |                       |                                   | Wyszyny  | 0524542   | Wyszyny    |          | 64-834  | 3001022   | Budzyń      |
| $5^{\circ}$                                                 | 同の                 |          | PL ZIPIN 906.EMUIA 9246 23               | ulica Rynkowa         | 19285                             | Budzyń   | 0524393   | Budzyń     |          | 64-840  | 3001022   | Budzyń      |
| 6                                                           | 同の                 |          | PL.ZIPIN.906.EMUIA.1748 17a              | ulica Dworcowa        | 04434                             | Budzyń   | 0524393   | Budzyń     |          | 64-840  | 3001022   | Budzyń      |
| $7 -$                                                       | 面の                 |          |                                          |                       |                                   |          |           |            |          |         |           |             |
| $8^{\bullet}$                                               | 面の                 |          |                                          |                       |                                   |          |           |            |          |         |           | $\mathbb F$ |
| Liczba rekordów: 2050 Aktywna warstwa: apteki_wielkopolskie |                    |          |                                          |                       |                                   |          |           |            |          |         |           |             |

**Rysunek 20 Oznaczenie trafności geokodowania w tabeli**

Trafność geokodowania oznaczona jest w tabeli piktogramem w kolorze odpowiadającym kolorom na mapie i w filtrze geokodowania.

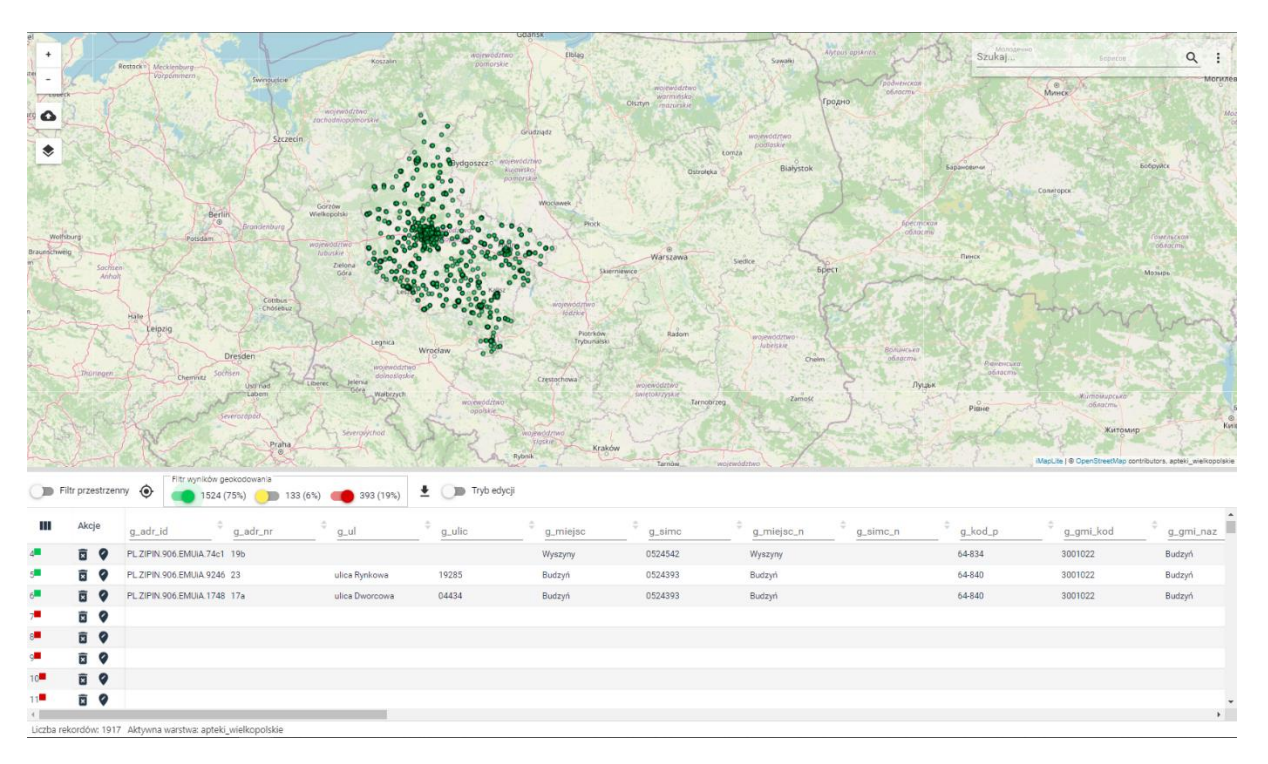

**Rysunek 21 Włączenie filtra geokodowania dla obiektów nietrafionych**

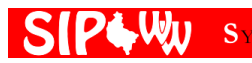

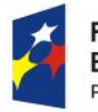

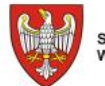

SAMORZĄD WOJEWÓDZTWA<br>WIELKOPOLSKIEGO

Unia Europejska Europejski Fundusz Rozwoju Regionalnego

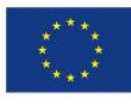

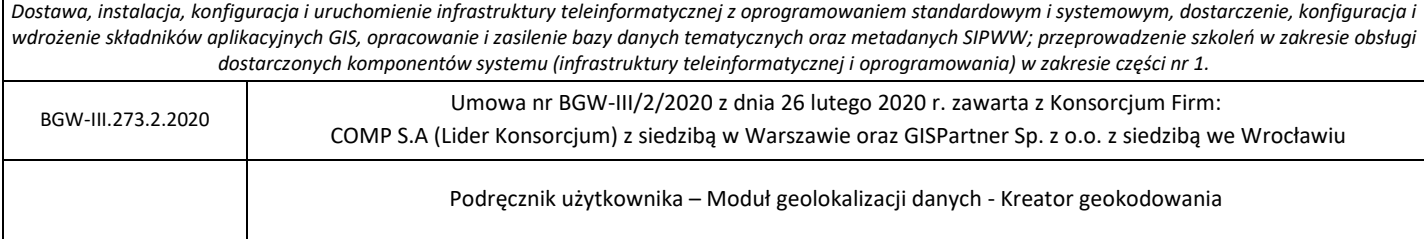

### *4.1.4.1. Filtry wyników geokodowania*

Wyłączenie filtrem geokodowania rekordów z adresami trafionymi i częściowo trafionymi pozwala na przegląd rekordów, dla których nie został przypisany żaden adres. Może to pozwolić np. na zdefiniowanie dodatkowych reguł zastępowania, które poprawią statystyki geokodowania.

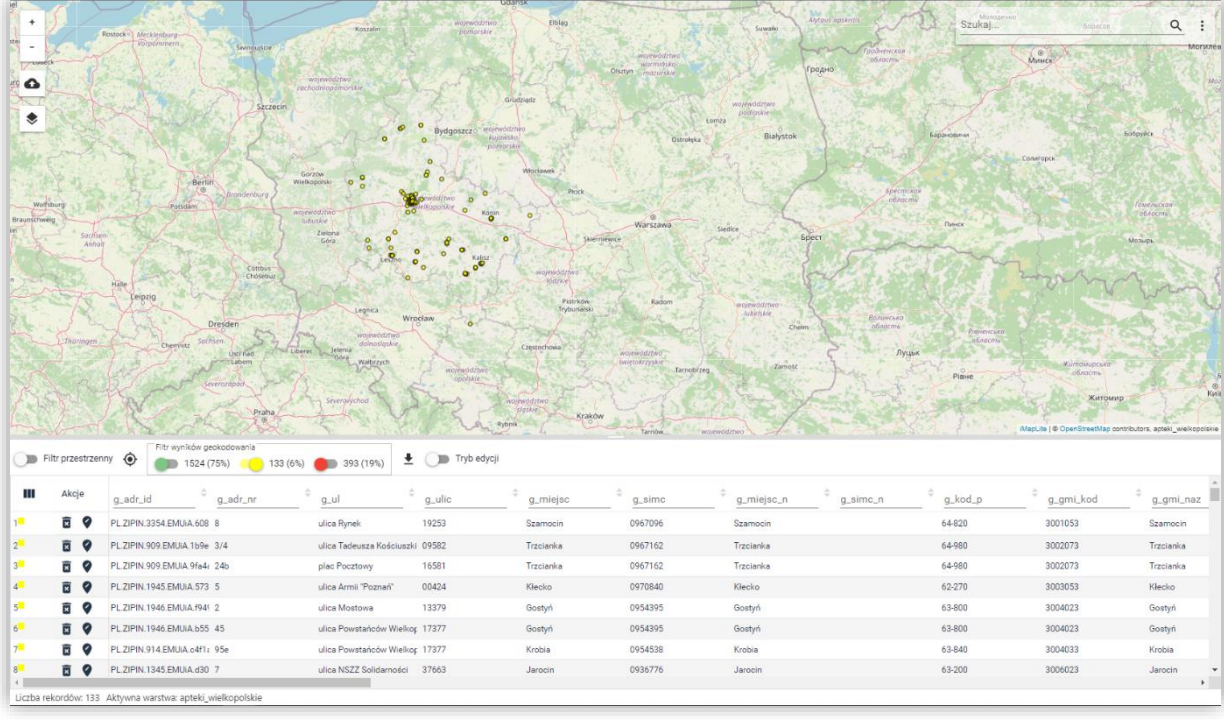

#### **Rysunek 22 Włączenie filtra geokodowania dla obiektów, co do których poprawności mogą być zastrzeżenia.**

W przypadku obiektów częściowo trafionych, przegląd tabeli z nałożonym filtrem geokodowania pozwala poznać przyczynę przypisania do obiektu obniżonej trafności. W przykładzie na powyższym rysunku przyczyną jest liczba trafień - obiektów adresowych o takim adresie, jaki występuje w tabeli i w zakresie zadeklarowanym do geokodowania, jest w bazie adresowej więcej niż 1. Wniosek – potrzebne są informacje uszczegóławiające adres.

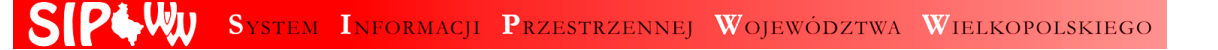

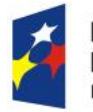

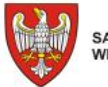

Unia Europejska Europejski Fundusz Rozwoju Regionalnego

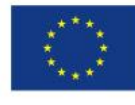

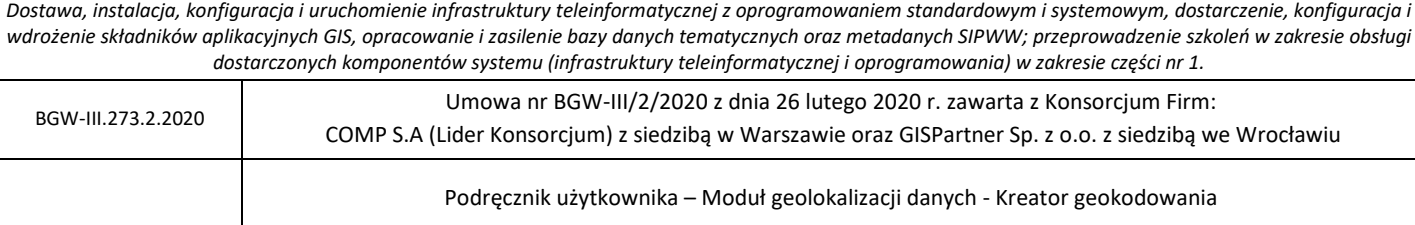

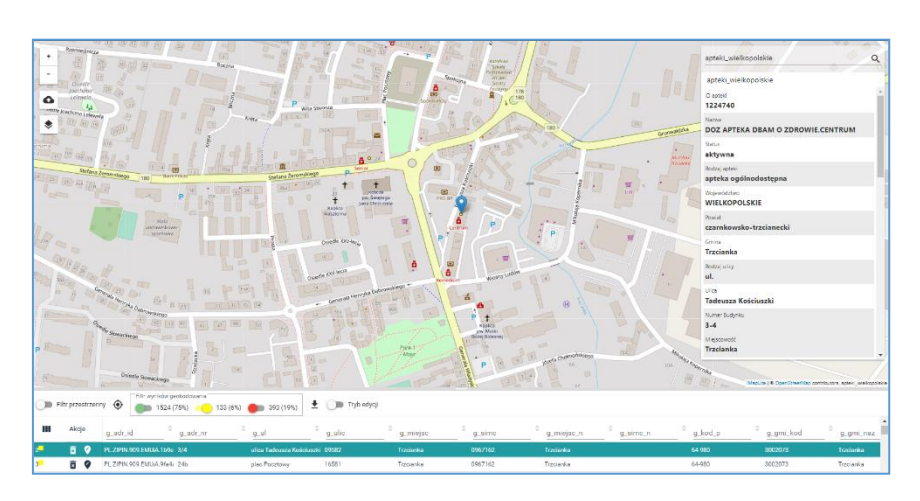

**Rysunek 23 Wybranie obiektu w tabeli**

Powyższy rysunek pokazuje weryfikację wyniku geokodowania na mapie i w tabeli – kliknięcie na rekord w tabeli powoduje przybliżenie do pozycji obiektu na mapie. Na poniższym rysunku pokazana jest identyfikacja obiektu na mapie - wskazanie obiektu powoduje zaznaczenie jego rekordu w tabeli i przewinięcie rekordu na górę tabeli

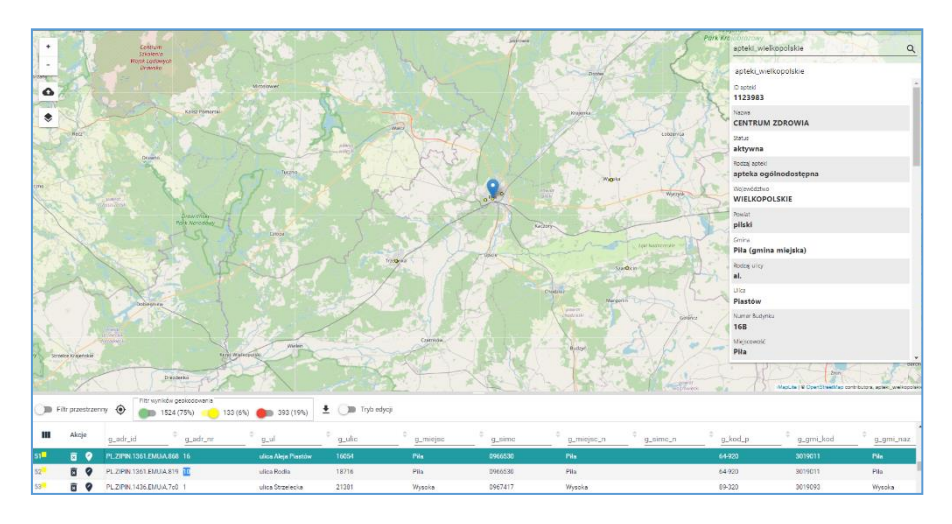

**Rysunek 24 Wskazanie obiektu na mapie**

### *4.1.4.2. Filtr przestrzenny geokodowania*

Użytkownik może skorzystać z narzędzia {Filtr przestrzenny} ( ) Filtr przestrzenny ), używając suwaka włącza filtr przestrzenny dla zawężenia wyników tabeli do obiektów znajdujących się w oknie mapy.

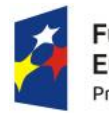

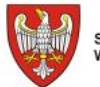

SAMORZĄD WOJEWÓDZTWA<br>WIELKOPOLSKIEGO

Unia Europejska Europejski Fundusz Rozwoju Regionalnego

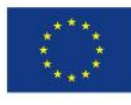

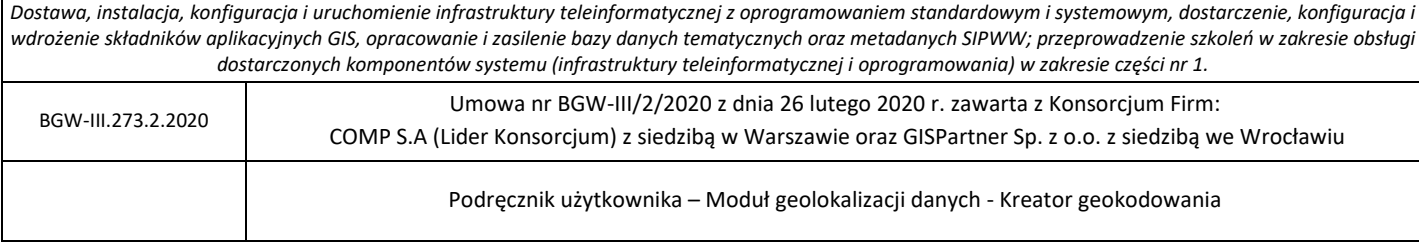

### *4.1.4.3. Sortowanie wyników tabeli*

Przy każdej kolumnie wynikowej danych dostępne jest narzędzie sortowania ( $\div$ ), które pozwala Użytkownikowi przeglądanie uporządkowanych danych w tabeli np. alfabetycznie A-Z lub Z-A, liczb od największej do najmniejszej lub od najmniejszej do największej. Możliwe jest ustawienie dwóch i więcej sortowań dla tabeli. By odwrócić sortowanie należy kliknąć LPM ponownie na znaczek sortowania kolumny danych, by zrezygnować z sortowania należy dwukrotnie kliknąć w narzędzie

(szara ikona  $\bullet$  narzędzie nieaktywne, niebieskie lub narzędzie aktywne).

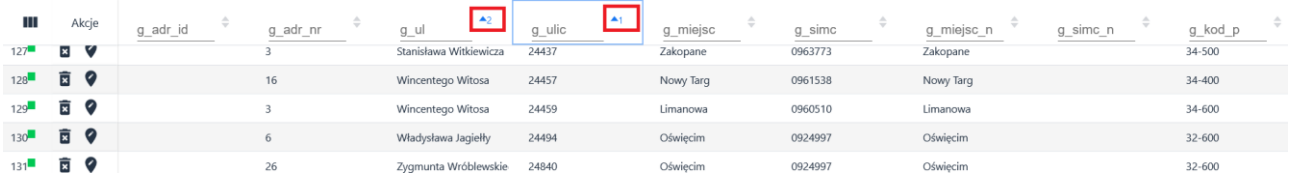

**Rysunek 25 Przeglądanie wyników - Sortowanie**

### *4.1.4.4. Edycja danych w tabeli*

Oprócz przeglądania wyników geokodowania, można bezpośrednio w tabeli wykonać edycję danych. Funkcja edycji wczytanych do tabeli danych umożliwia uzupełnienie informacji lub jego usunięcie. Dzięki funkcji użytkownik ma możliwość zmiany danych w tabeli bez konieczności poprawiania ich w tabeli źródłowej i ponownego wczytywania do aplikacji.

Aby uruchomić funkcję edycji obiektów w tabeli użytkownik włącza przycisk (**Inglemi**) {Tryb} **edycji}**.

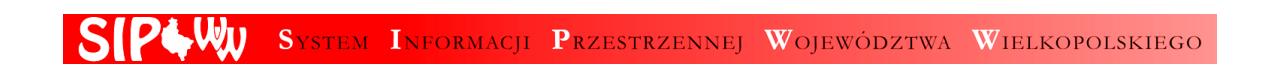

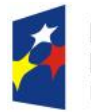

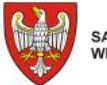

Unia Europejska Europejski Fundusz Rozwoju Regionalnego

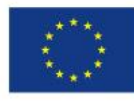

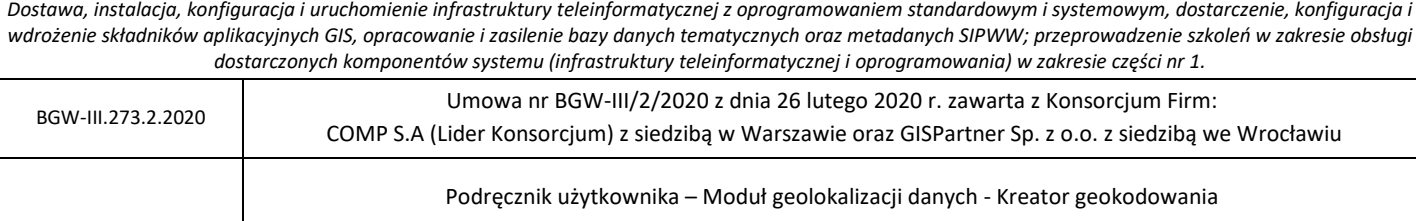

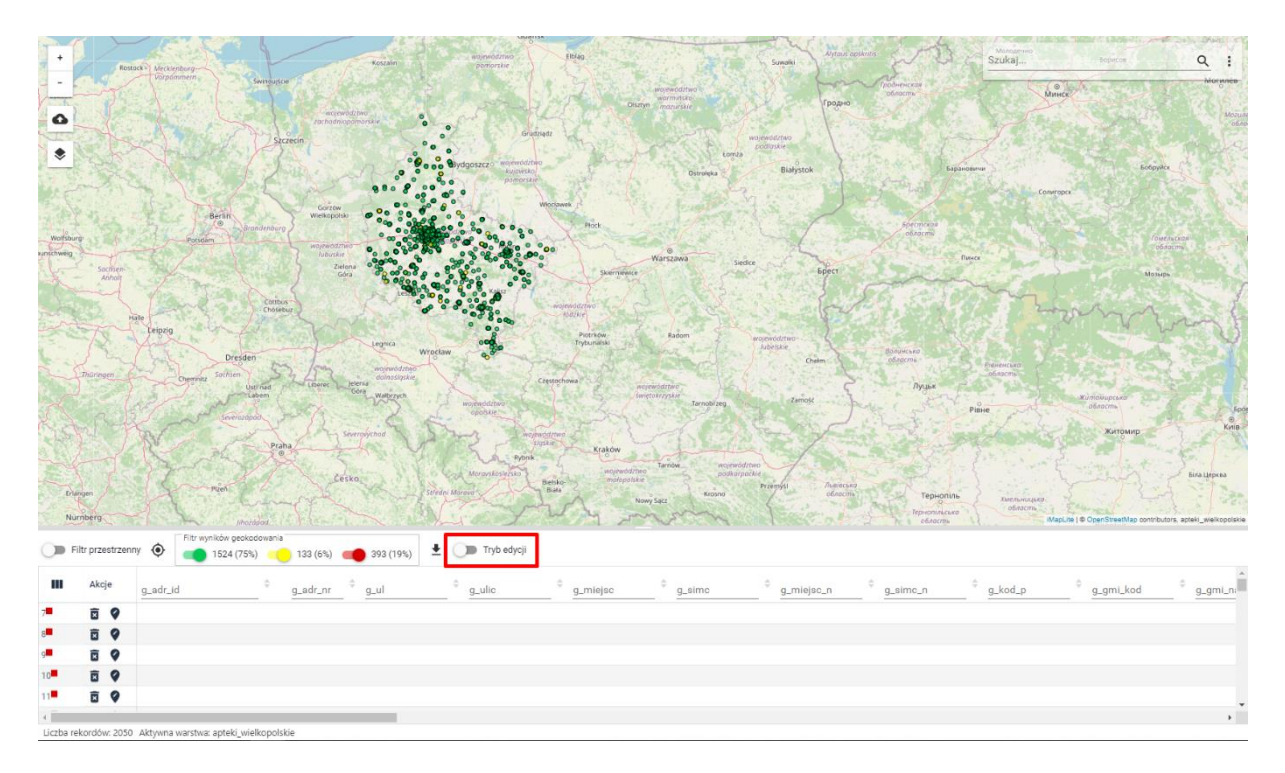

#### **Rysunek 26 Uruchomienie Trybu edycji**

#### *4.1.4.5. Edycja obiektu w tabeli*

Po uruchomieniu Trybu edycji, użytkownik ma możliwość edycji każdego pola w tabeli. Aby edytować pole, np. **[Nazwa ulicy]** użytkownik klika na nim LPM. W wybranym polu wyświetla się kursor. Użytkownik ma możliwość uzupełnienia brakujących danych jak również zmiany już istniejących.

Zmiana wartości pola bezpośrednio w komórce tabeli jest zatwierdzana naciśnięciem klawisza **{Enter}.**

Zmiana wartości pola bezpośrednio w komórce tabeli i zatwierdzenie zmiany naciśnięciem klawisza **Enter**, powoduje ponowne geokodowanie tego jednego rekordu z uwzględnieniem wprowadzonych zmian.

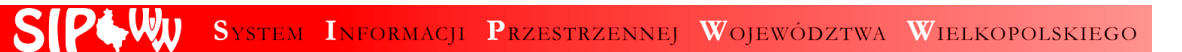

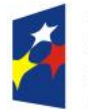

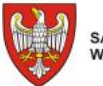

Unia Europejska Europejski Fundusz<br>Rozwoju Regionalnego

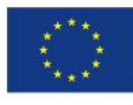

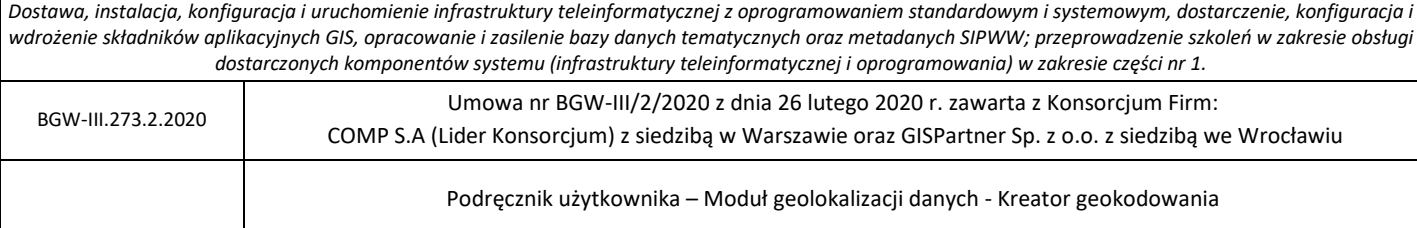

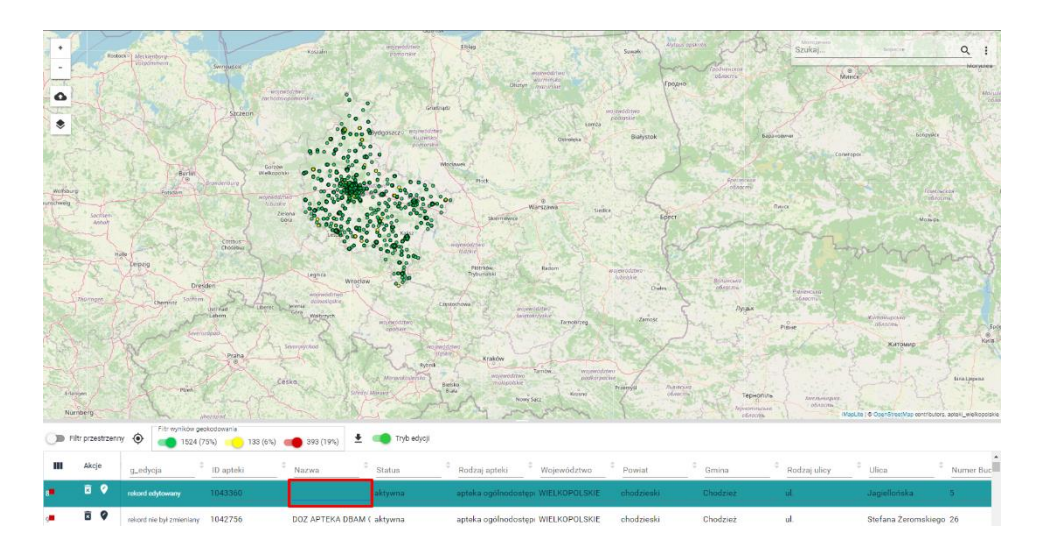

**Rysunek 27 Zawartość tabeli przed zmianą wartości bezpośrednio w komórce tabeli**

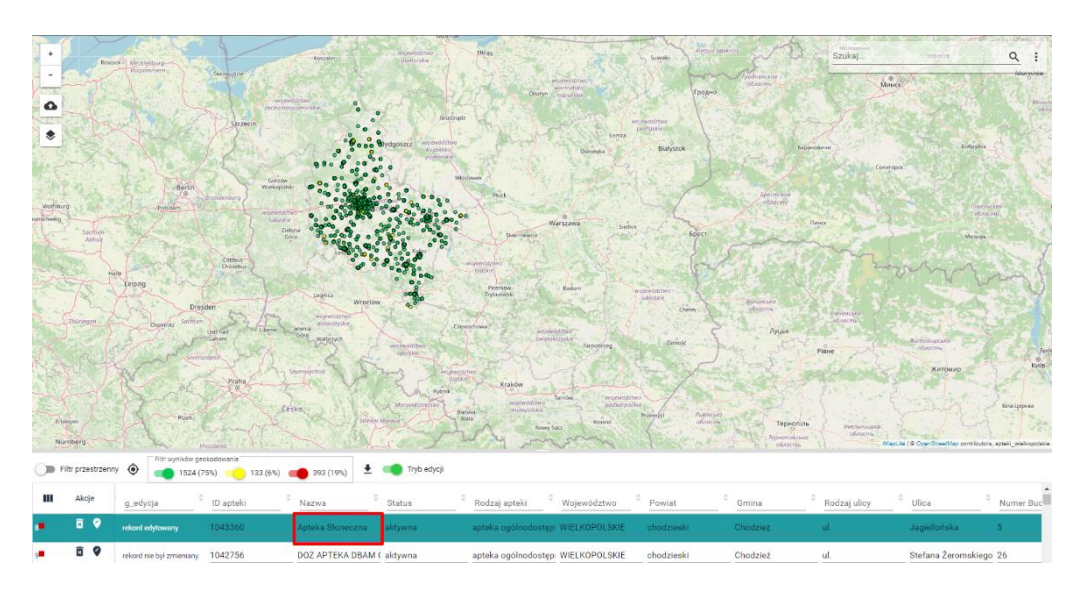

**Rysunek 28 Widok tabeli i mapy po zmianie nazwy apteki z pustej na "Apteka Słoneczna"**

Dodatkowo w tabeli w kolumnie g\_edycja System wyświetla informację o tym czy rekord był edytowany.

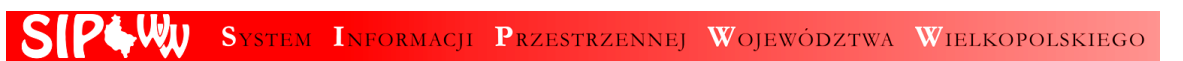

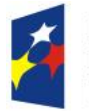

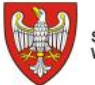

Unia Europejska Europejski Fundusz Rozwoju Regionalnego

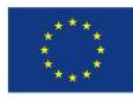

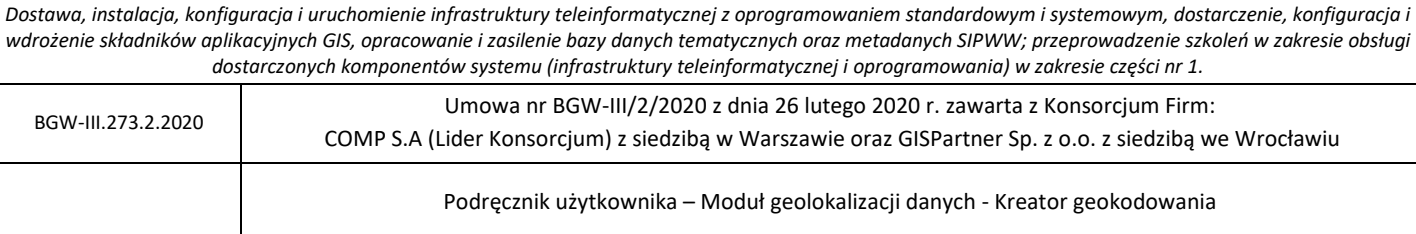

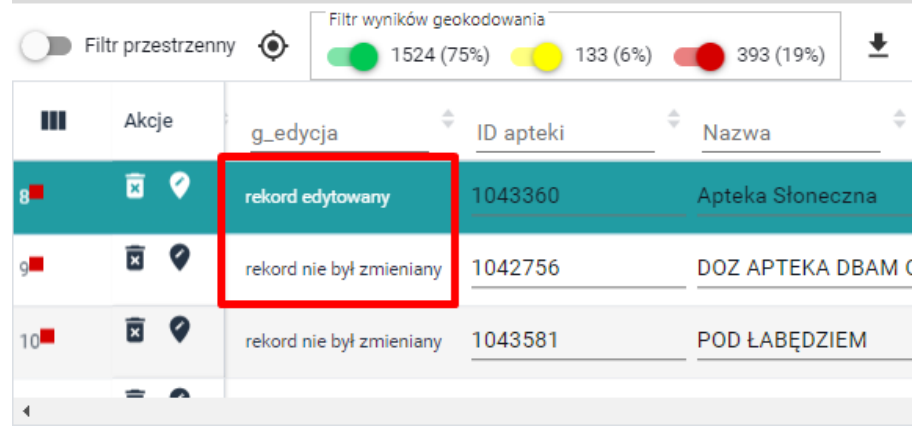

**Rysunek 29 Widok kolumny g\_edycja w tabeli- informacja o edytowaniu rekordu tabeli.**

### *4.1.4.6. Wprowadzenie pozycji obiektu*

Aby dodać pozycję obiektu użytkownik wybiera przycisk ( ) **{Wskaż geometrię}.** Następnie użytkownik wskazuje na mapie lokalizację obiektu (przydatne wtedy, gdy obiekt nie został wyszukany, nie ma geometrii, a my możemy przynajmniej w przybliżeniu określić jego położenie i w ten sposób skompletować potrzebną do dalszych prac geometrię).

### *4.1.4.7. Usunięcie rekordu aktywnej warstwy*

Aby usunąć zbędny rekord użytkownik wybiera przycisk ( ) **{Usuń}**.

### <span id="page-29-0"></span>4.1.5. Eksport wyników geokodowania do pliku

Plik eksportu zapisuje się w standardowym katalogu przeglądarki – nie ma potrzeby wskazywania katalogu i nazwy pliku.

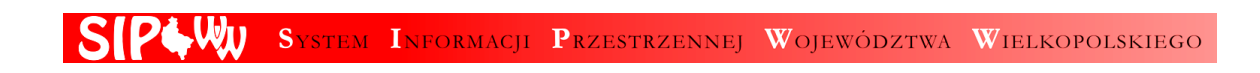

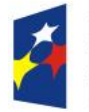

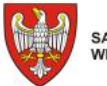

Unia Europejska Europejski Fundusz Rozwoju Regionalnego

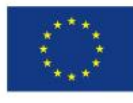

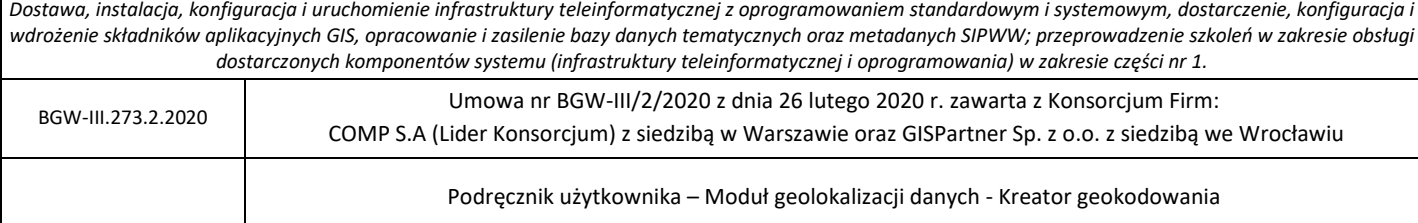

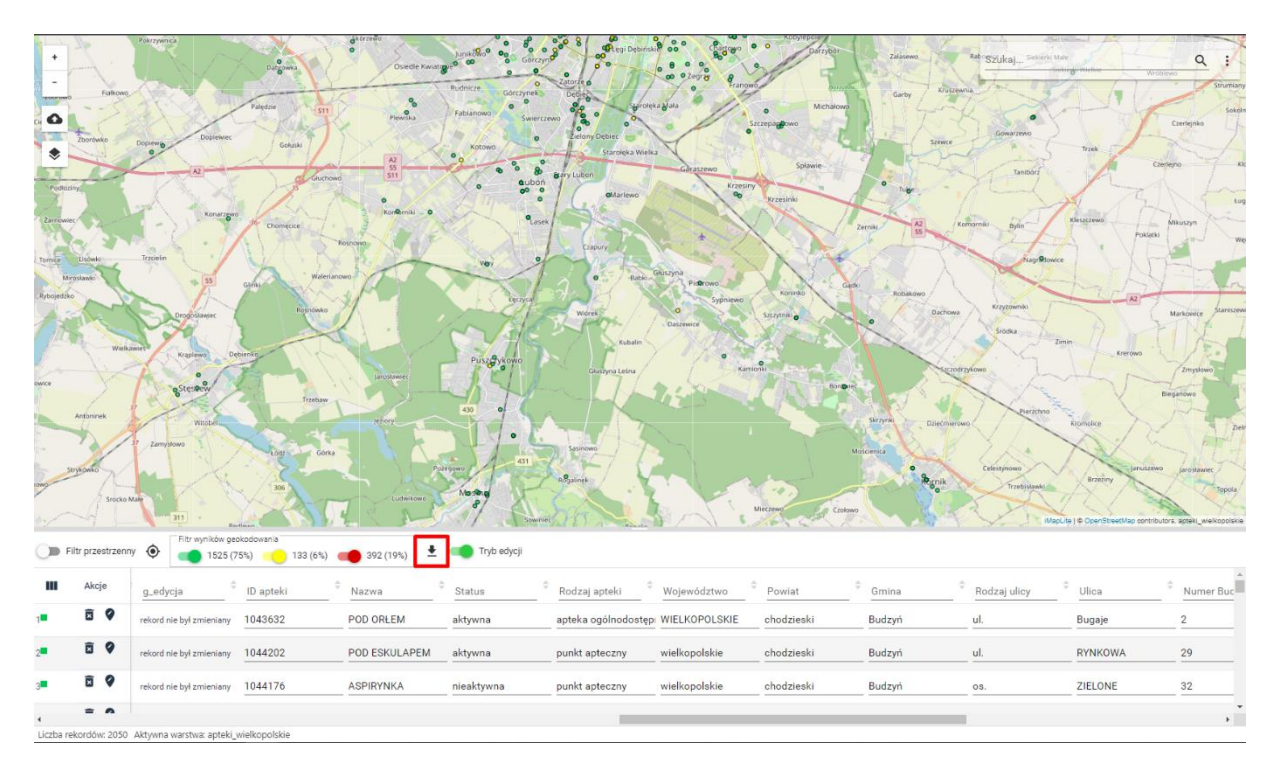

#### **Rysunek 30 Uruchomienie eksportu wyników geokodowania do pliku**

Podczas eksportu użytkownik może wybrać format, w jakim plik wynikowy zostanie zapisany oraz docelowy układ współrzędnych, np.:

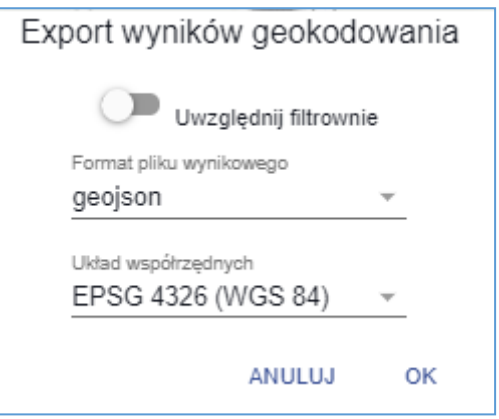

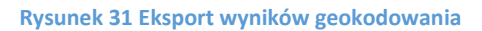

Użytkownik za pomocą suwaka 'Uwzględnij filtrowanie' może także wybrać czy eksportowane będą wszystkie rekordy tabeli, czy tylko te dla których ustawione jest filtrowanie.

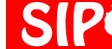

**LWD** SYSTEM INFORMACJI PRZESTRZENNEJ WOJEWÓDZTWA WIELKOPOLSKIEGO

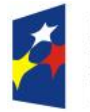

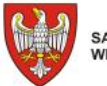

Unia Europejska Europejski Fundusz Rozwoju Regionalnego

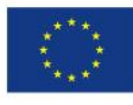

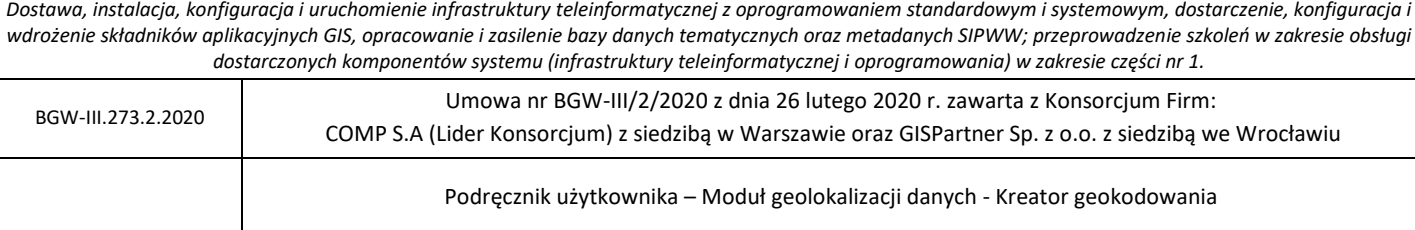

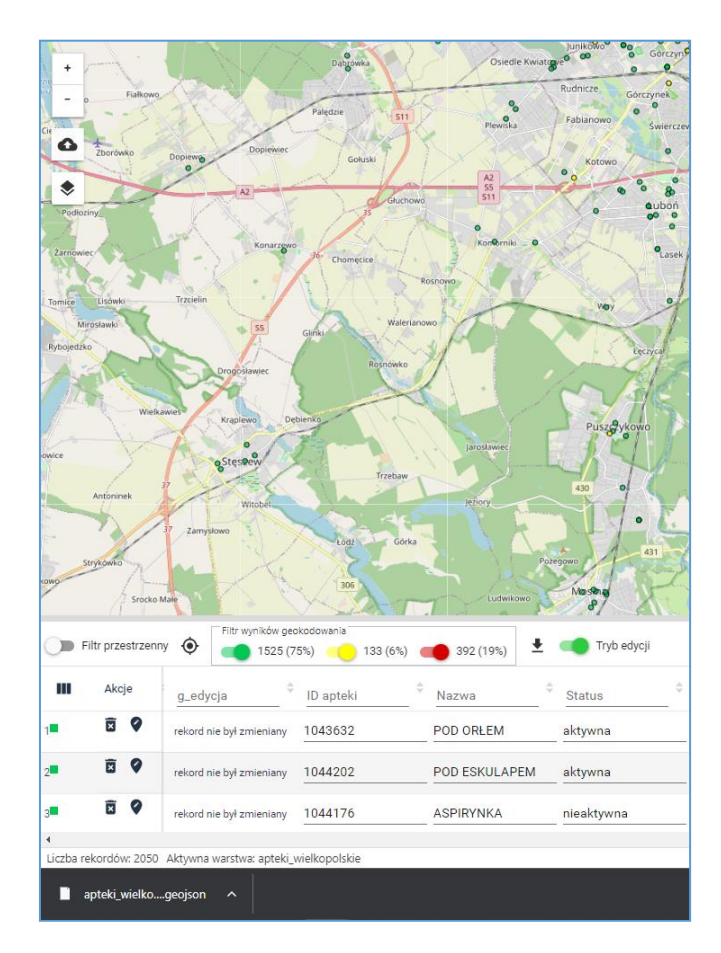

**Rysunek 32 Eksport wyników geokodowania do pliku zakończony**

## <span id="page-31-0"></span>4.1.6. Eksport/import konfiguracji geokodowania do/z pliku

Przy uruchomionym kreatorze geokodowania możliwe jest wykonanie eksportu bieżącej konfiguracji geokodowania do pliku lub wykonanie importu konfiguracji z dysku lokalnego.

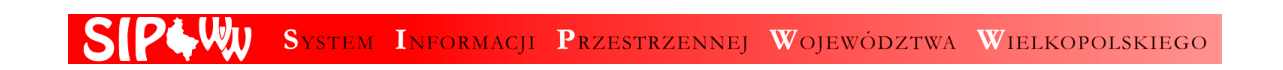

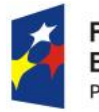

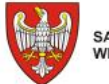

Unia Europejska Europejski Fundusz Rozwoju Regionalnego

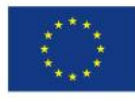

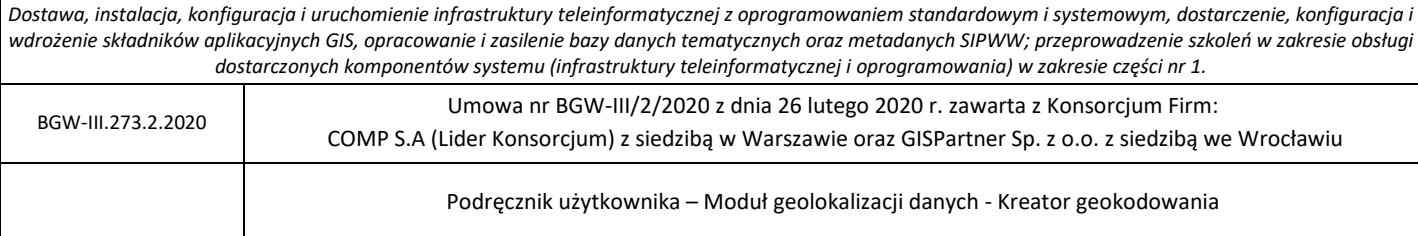

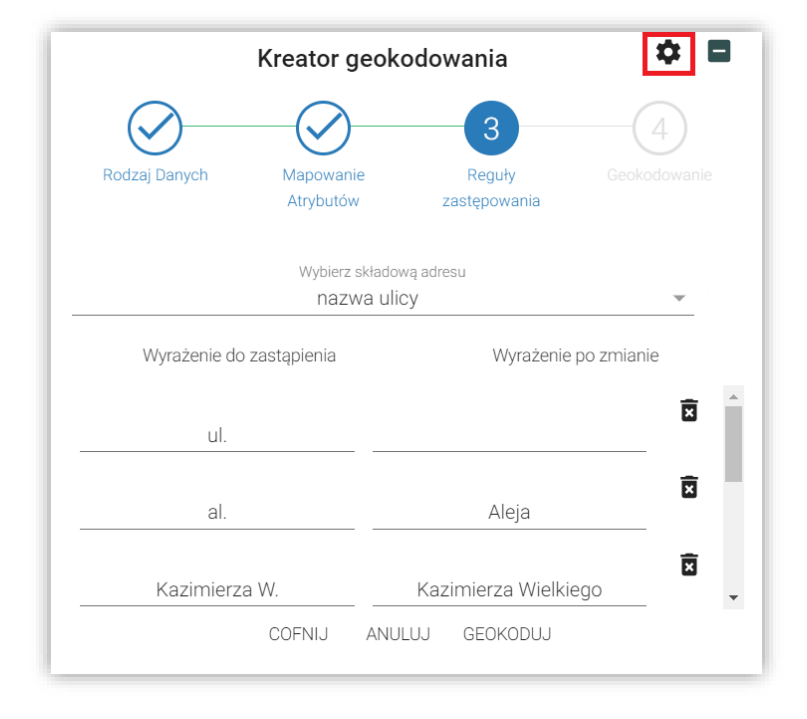

**Rysunek 33 Narzędzie eksportu/importu konfiguracji**

Użytkownik wskazuje przycisk (  $\bigstar$  ) aplikacja wyświetla listę narzędzi.

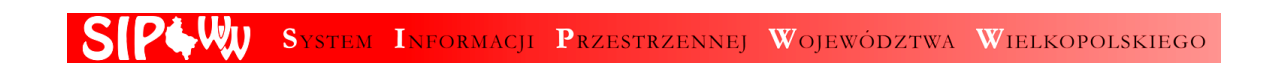

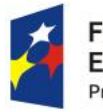

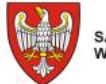

Unia Europejska Europejski Fundusz Rozwoju Regionalnego

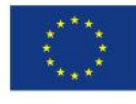

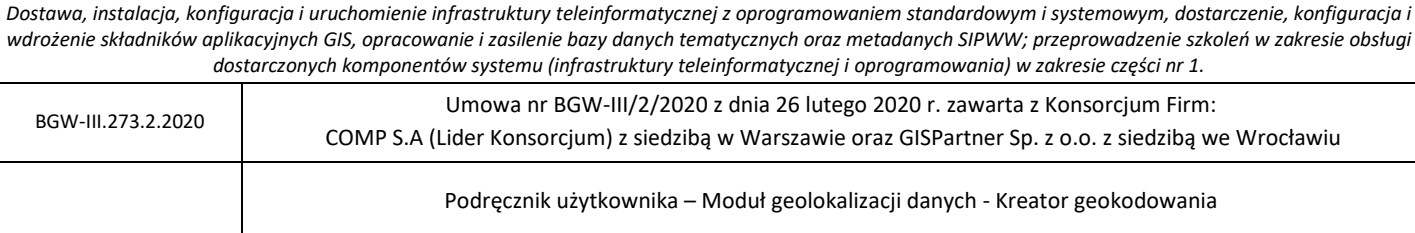

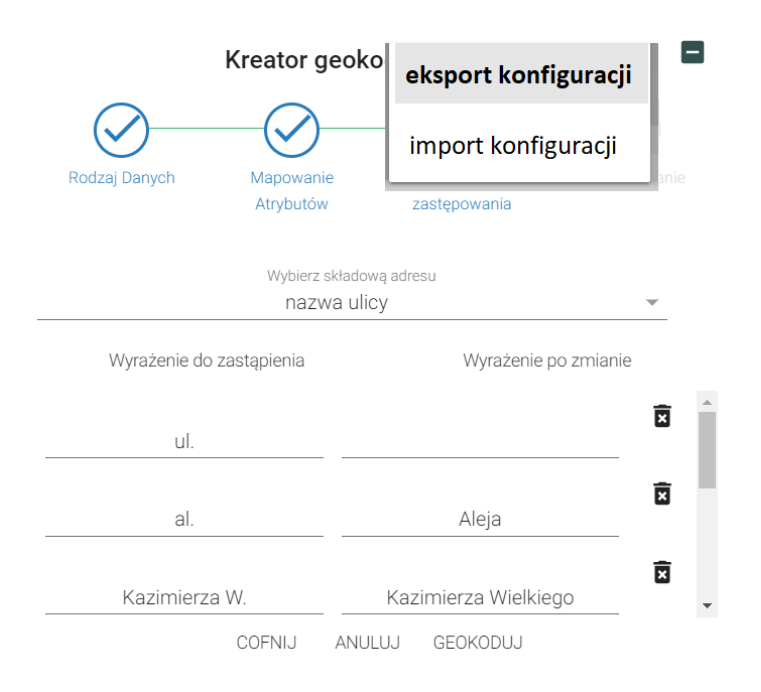

**Rysunek 34 Wybór narzędzia eksportu**

Eksport konfiguracji to eksport elementów, składających się na konfigurację geokodowania, do zewnętrznego pliku w formacie json. Plik ma stałą nazwę "iMapLite\_geokodowanie\_config.geojson" i jest zapisywany w domyślnym katalogu przeglądarki, analogicznie jak w przypadku eksportu wyników geokodowania. W przypadku istnienia pliku o takiej samej nazwie, do nazwy pliku dodawany jest kolejny numer, np "iMapLite\_geokodowanie\_config(3).geojson".

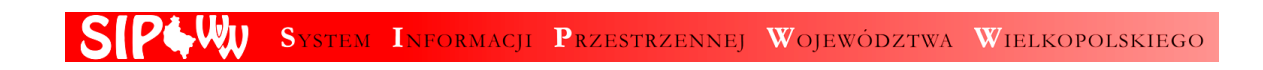

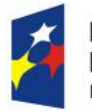

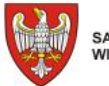

Unia Europejska Europejski Fundusz Rozwoju Regionalnego

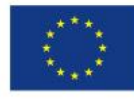

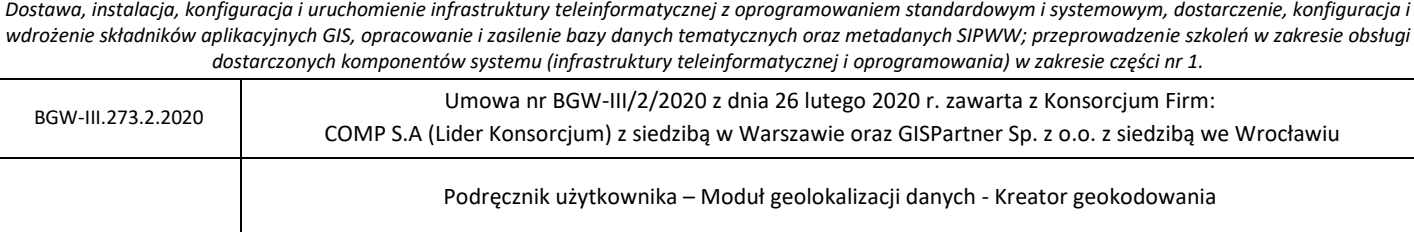

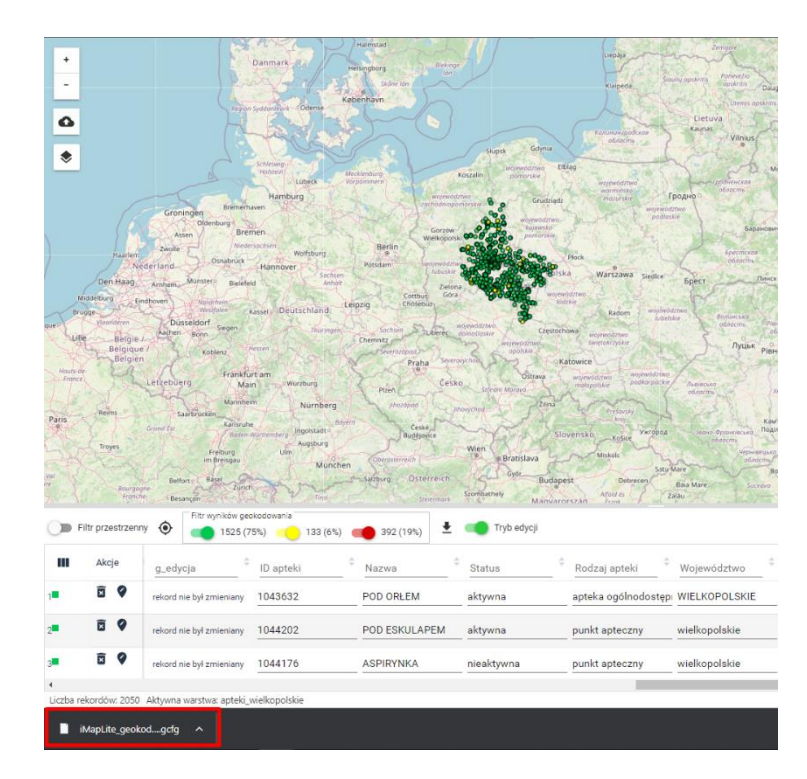

#### **Rysunek 35 Zapis pliku z konfiguracją**

W przypadku wyboru narzędzia importu, system udostępnia formularz umożliwiający wybór pliku. Plik następnie jest weryfikowany, jeśli jest poprawny, jego zawartość wczytywana jest do formularzy, zastępując bieżące ustawienia kreatora geokodowania.

### <span id="page-34-0"></span>4.1.7. Warstwy

Funkcja {Warstwy} ( ) pozwala na zarządzanie wyświetlanymi serwisami i warstwami. Użytkownik klikając ikonę przy danym serwisie/warstwie może włączyć jej widoczność w oknie mapy(

 $\bullet$ ) lub ją wyłączyć ( $\bullet$ ).

といい

 $\overline{\mathbf{x}}$ 

Dla zaimportowanej warstwy danych dostępne są dodatkowe narzędzia:

[●] {Przybliż do warstwy} – zoomowanie do widoku warstwy

{Usuń} – usuwanie warstwy z aplikacji

SYSTEM INFORMACJI PRZESTRZENNEJ WOJEWÓDZTWA WIELKOPOLSKIEGO

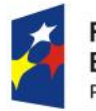

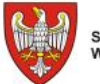

Unia Europejska Europejski Fundusz<br>Rozwoju Regionalnego

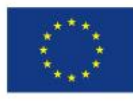

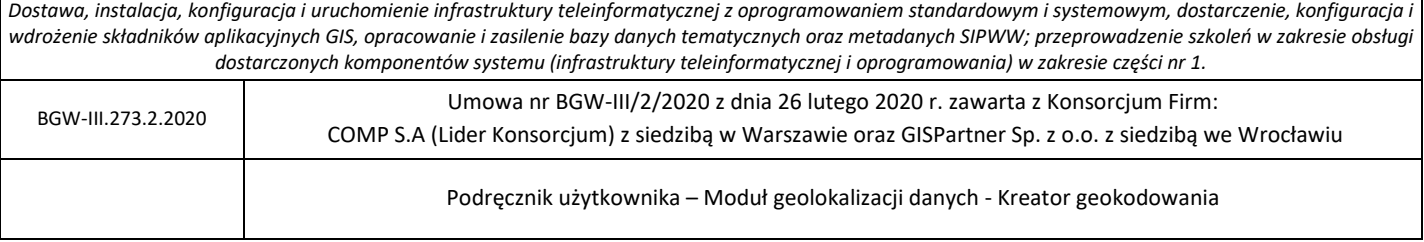

# {Włącz/Wyłącz warstwę} – włączanie i wyłączanie widoczności warstwy w oknie mapy

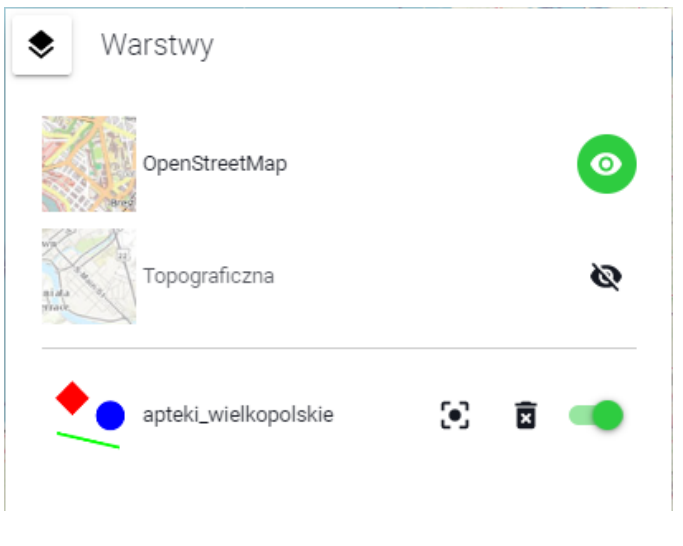

**Rysunek 36 Warstwy**

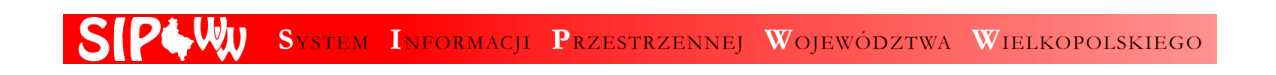